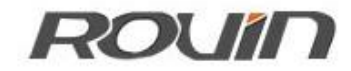

# RVNet-CJ

欧姆龙 CJ 系列 PLC 以太网通讯处理器

使用手册

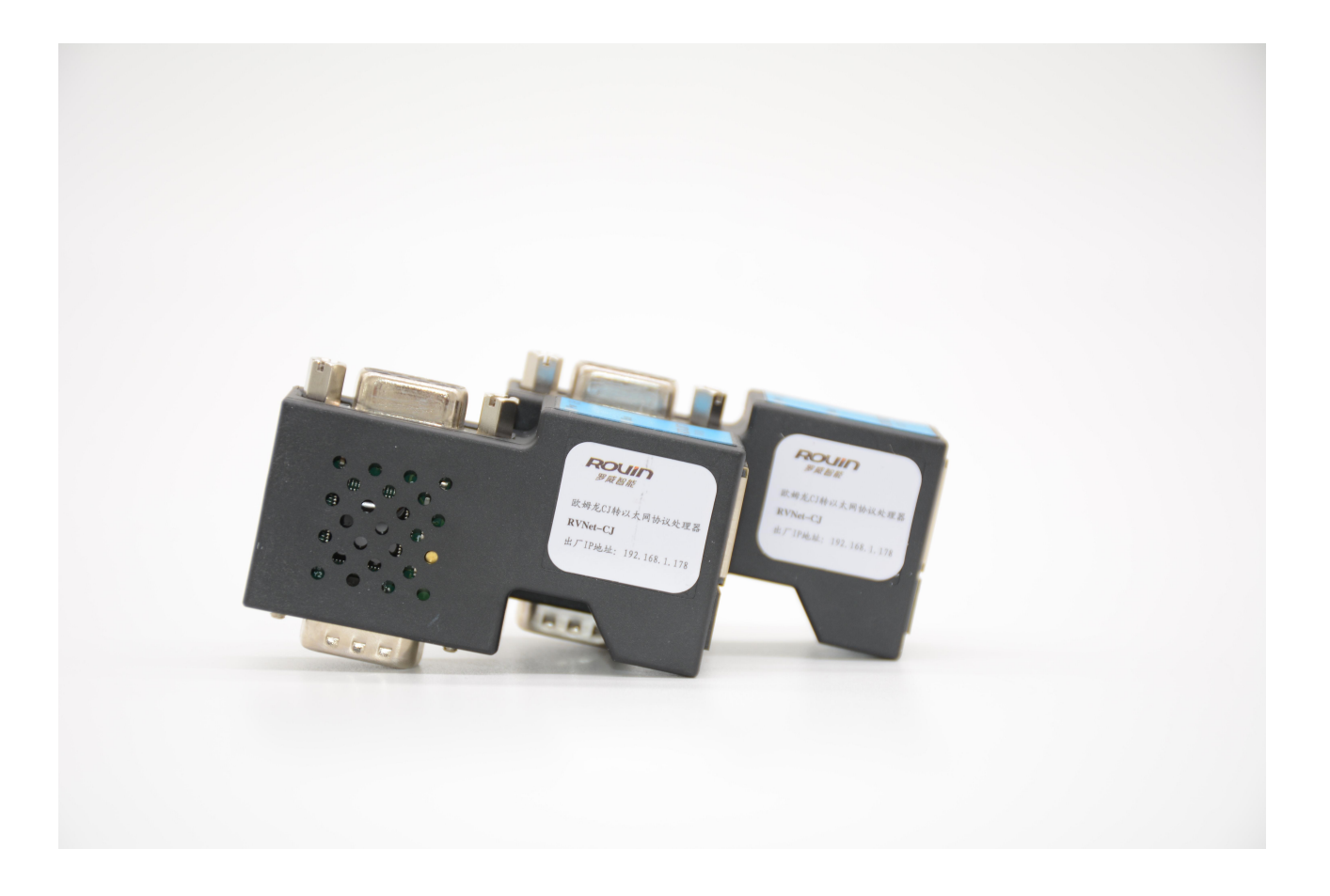

## **1.RVNet-CJ** 应用

### 1.1 产品概述

RVNet-CJ 是一款经济型的以太网通讯处理器, 是为满足日益增多的工厂设备信息化需求(设备网络 监控和生产管理)而设计,用于欧姆龙 CJ1/CJ2/CS1 系列 PLC 的以太网数据采集, 非常方便构建生产管理 系统。

RVNet-CJ 采用即插即用设计,不占用 PLC 通讯口,即编程软件/上位机软件通过以太网对 PLC 数据监 控的同时, 触摸屏可以通过复用接口与 PLC 进行通讯。RVNet-CJ 支持工控领域内绝大多数 SCADA 软件, 支 持欧姆龙以太网协议和透传两种通讯方式。

#### 1.2 功能和应用领域

1、即插即用,模块直接插在 PLC 的 DB9 上,扩展口可同时连触摸屏。RVNet-CJ 可直接从 PLC 通讯口 获取电源,也可外接 24VDC 电源。

2、集成 WEB 服务器,通过网页可设置设备参数和运行诊断,并设置登录保护密码,防止篡改配置数 据。

3、自动识别 PLC 型号,自动匹配 PLC 和 HMI 串行参数,无需额外配置。

4、实现与欧姆龙编程软件 CX-Programmer 的以太网通讯。

5、支持 FINS/UDP、FINS/TCP 以太网协议通信,支持上位机软件(组态王、MCGS、力控、KepWare OPC 服务器等)以欧姆龙的以太网驱动访问。

6、集成 ModbusTCP 服务器,支持 FC1、FC2、FC3、FC5、FC15、FC6、FC16,Modbus 数据区自动映射 至 PLC 数据区。

7、特定的 RVNetTCP/IP 协议直接映射到计算机串行端口,支持上位软件(编程软件 CX-Programmer、 组态王、MCGS、力控、IFIX、INTOUCH、KepWare OPC 服务器等)方便快捷访问。

8、采用 FINS 通信协议或者端口映射的方式,皆可实现高级语言(如 VB、VC、C#等)编程,实现与 欧姆龙 PLC 的数据通讯,方便开发生产管理系统。

9、支持 OPC 通道的 SCADA (上位组态软件)以 OPC 方式与 PLC 通讯。

10、可实现 CX-Progarmmer、FINS/TCP、FINS/UDP、RVNetTCP 透传、ModbusTCP 连接方式,允许 10 台 PC 同时采集 PLC 数据。

11、支持用户侧通过以太网实现固件更新,免费提供集成更多功能的固件,一次购买硬件,永久升 级。

### 1.2.1 设备改造

传统意义上来说,欧姆龙 CJ 系列 PLC 的通讯口上一般都会插有触摸屏,用以监控 PLC 的实时数据; 而 现在,由于项目需求,需要在不影响原触摸屏的通讯情况下,再增加计算机对 PLC 的数据监控(组态 王、MCGS、力控),而 RVNet-CJ 产品能完美解决这样的设备改造方案。

## 1.2.2 设备信息化

当前,制造业企业的管理向着综合信息化的方向发展,在车间级实现生产管理就需要首先构建设备 信息化网络,也就是设备联网。对于大多数生产型企业,他们通常要求:1、设备联网不能影响既有 的生产运行;2、对现有设备的改造较少;3、联网工期短;4、网络通讯稳定,容易维护;5、投资 少;6、系统开放性和可扩展性好。RVNet-CJ 产品在功能上能很好地满足以上要求。

### 1.2.3 通过 Internet 实现远程设备维护

由于人工和出差成本的日益增加,借助于强大的 Internet 网络,配合相关远程通讯模块, RVNet-CJ 产品可以轻松解决异地对远程 PLC 的程序修改,免去奔赴现场的麻烦和巨大开销。

## 1.3 典型应用

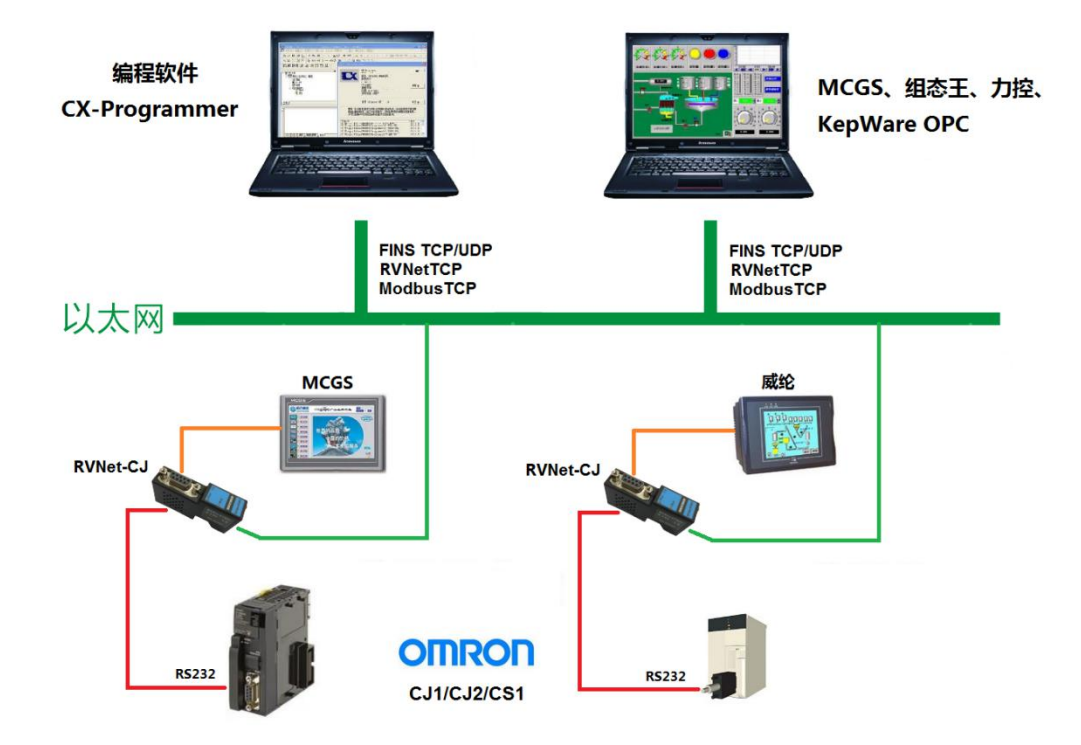

# **2.**硬件和接口

# 2.1 硬件和接口图

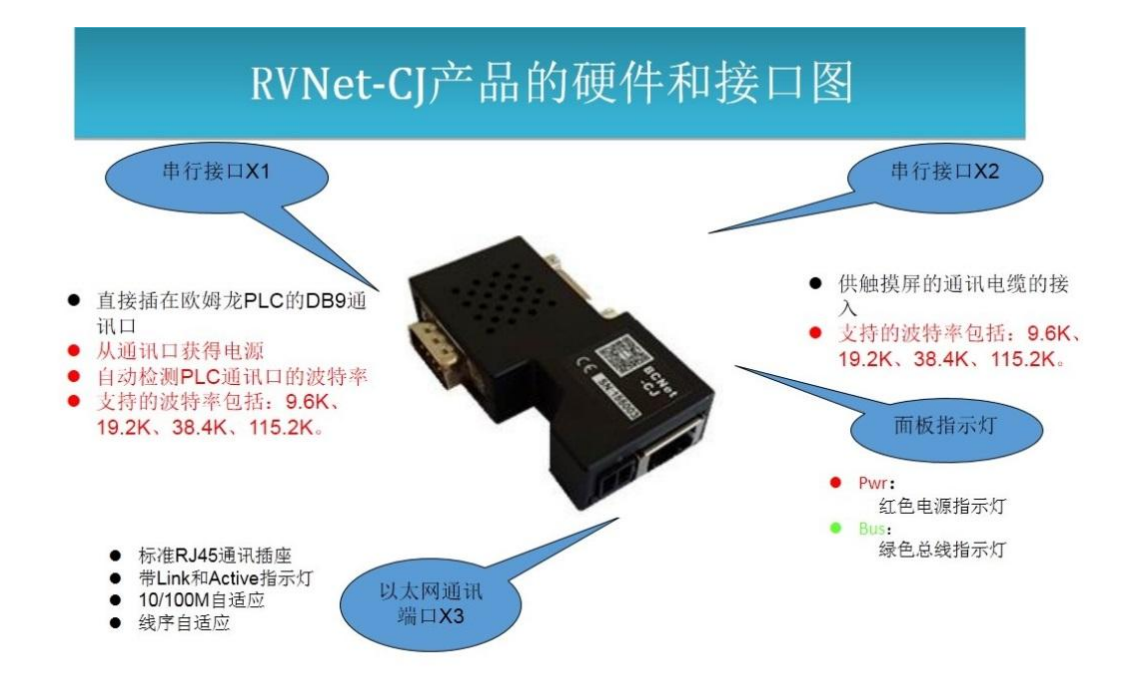

2.2 安装

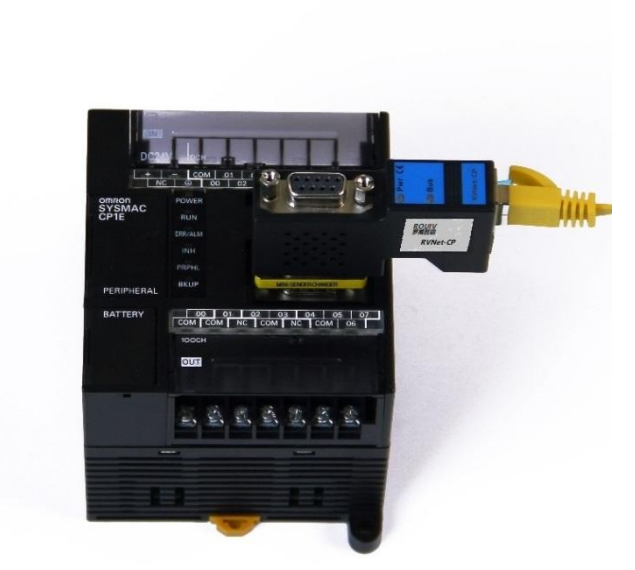

# 2.3 接口描述

RVNet-CJ 产品共有三个接口:DB9 通讯母口 X1、DB9 通讯母口 X2、RJ45 通讯口 X3。

## 2.3.1 串行接口 X1

直接插在欧姆龙 PLC 的 DB9 通讯口上, X1 接口能够自动检测 PLC 通讯口的波特率, 支持的波特率包括:9.6k、19.2k、38.4K、115.2k。

## 2.3.2 串口接口 X2

X2 为 DB9 母口,可供触摸屏的通讯电缆接入, 支持的波特率包括:9.6k、19.2k、38.4K、115.2k。

## 2.3.3 以太网通讯端口 X3

以太网通讯 RJ45 标准插口, 遵循以太网接线标准, 其针脚定义为:

1 脚 TX+

2 脚 **TX-**

3 脚 **RX+** 

6 脚 <del>\_\_\_\_\_\_\_\_\_\_\_\_\_\_\_\_</del> RX-

带有绿色 Link 指示灯,橙色 Active 指示灯。支持 10/100M 波特率自适应,支持线序(交叉 T568A/直连 T568B) 自适应。

### 2.4 指示灯描述

RVNet-CJ 产品包括两个 LED 指示灯: 位于面板上的红色 Pwr 电源指示灯、绿色 Bus 指示灯。

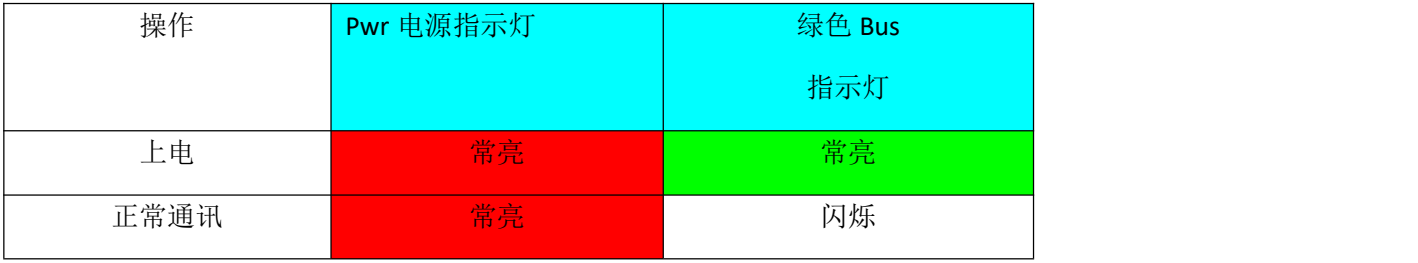

 $5 \parallel$ 

# **3.**快速应用起步

当您第一次拿到 RVNet-CJ 产品后,可以按以下步骤完成对产品的初步测试。

## 3.1 上电、观察指示灯

将 RVNet-CJ 插在 PLC 的 DB9 通讯口上之后,红色 Pwr 电源指示灯和绿色 Bus 指示灯应立即常亮, 如果有 正常的通讯,绿色 Bus 指示灯将闪烁。

## 3.2 连接电脑、查看 Web 网页

用以太网网线(交叉和直连线都行)将电脑网卡和 RVNet-CJ 的 RJ45 端口相连,观察 RVNet-CJ 的绿色 Link 指示灯应常亮。Link 灯常亮表明 RVNet-CJ 已经建立了以太网连接。

如果电脑启动了无线网卡的话请禁用无线网卡(某些时候会影响有线网卡的通讯)。

将电脑的本地网卡的 IP 设置成 192.168.1.100。如下图所示:

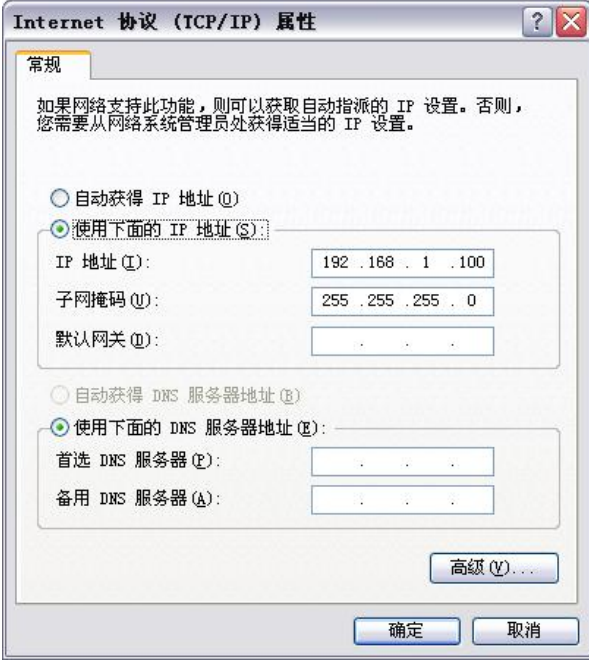

电脑上运行 Internet Explorer 浏览器, 在地址栏输入: 192.168.1.178 (这是 RVNet-CJ 的出厂 IP 地址), 然后 按回车键,浏览器应能显示 RVNet-CJ 的内部 Web 网页。

#### 登录页面如下图所示:

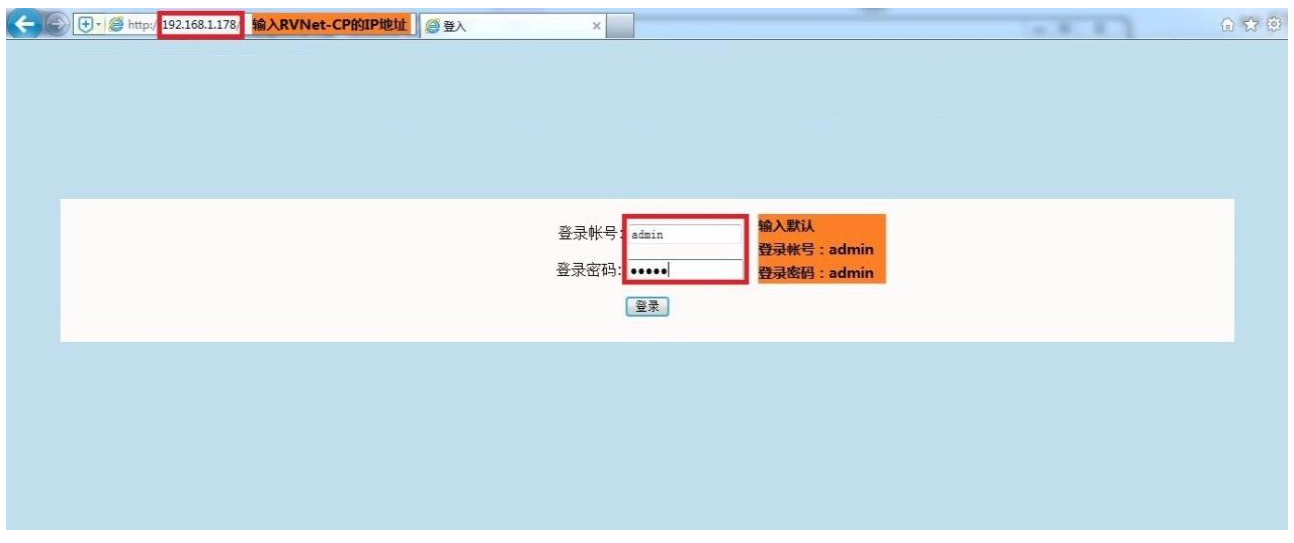

#### 登录后显示的首页,如下图所示:

← → → B http://192.168.1.178/index.htm → → A → B C X → HUL大网通讯处理器... × ↑ ★ ☆

工业以太网通讯处理器 RVNet-CP

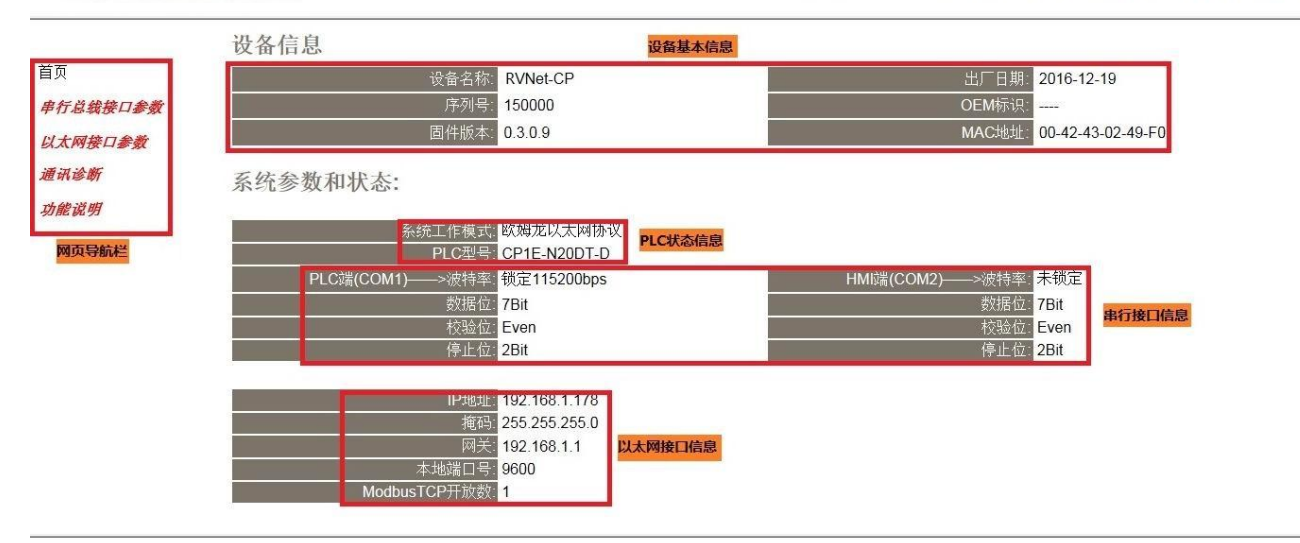

设备基本信息:由出厂时预置。

PLC 型号: 显示当前 PLC 类型。

串行接口参数: 显示当前设置的串行接口 COM1 和 COM2 的参数。

以太网接口参数:显示当前设置的以太网接口参数。

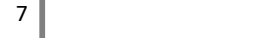

# 3.2.1 串行总线接口参数

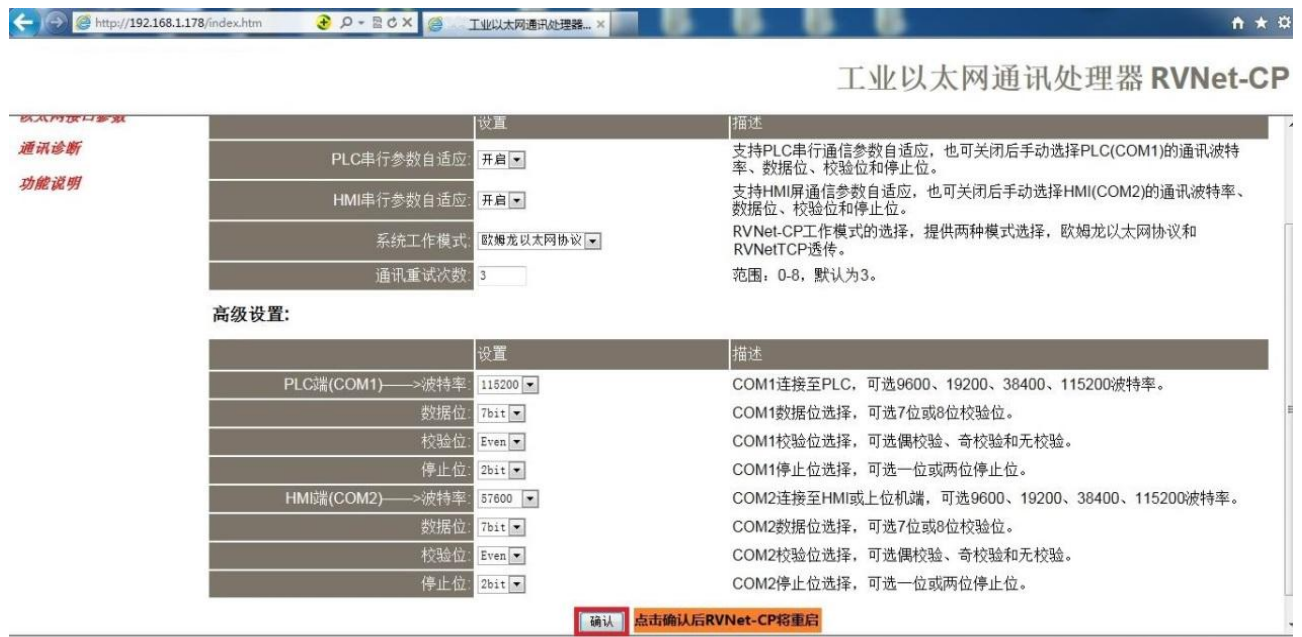

PLC 串行参数自适应: 默认为"开启", "开启"状态下不需要再去设置"PLC 端(COM1)-->PLC 波特率、数据 位、校验位、停止位",将自动识别 PLC 的波特率、数据位、校验位、停止位。

PLC 波特率自动调整: 默认为"关闭", 开启后自动调整 PLC 波特率至 115200bps, 选择关闭可将 PLC 波特 率恢复至调整前波特率。

HMI 串行参数自适应: 默认为"开启", "开启"状态下不需要再去设置"HMI 端(COM2)-->波特率", 将自动 识别 HMI 波特率、数据位、校验位、停止位。

系统工作模式:选择 RVNet-CJ 的工作模式,有"欧姆龙以太网协议"和"RVNetTCP"两种模式,其中"欧姆龙 以太网协议"兼容"RVNetTCP"模式,建议用户选择"欧姆龙以太网协议"模式。

通讯重试次数:当通讯发生错误时 RVNet-CJ 进行重试的次数,默认为 3。

PLC 端(COM1) -->波特率、数据位、校验位、停止位:根据 PLC 的实际参数进行设置, 当"PLC 串行参数自 适应"状态为"开启"时,设置此参数无意义。

HMI 端(COM2)-->波特率、数据位、校验位、停止位:根据 HMI 的实际参数进行设置, 当" HMI 串行参数 自适应" 状态为"开启"时,设置此参数无意义。

AAM

# 3.2.2 以太网接口参数

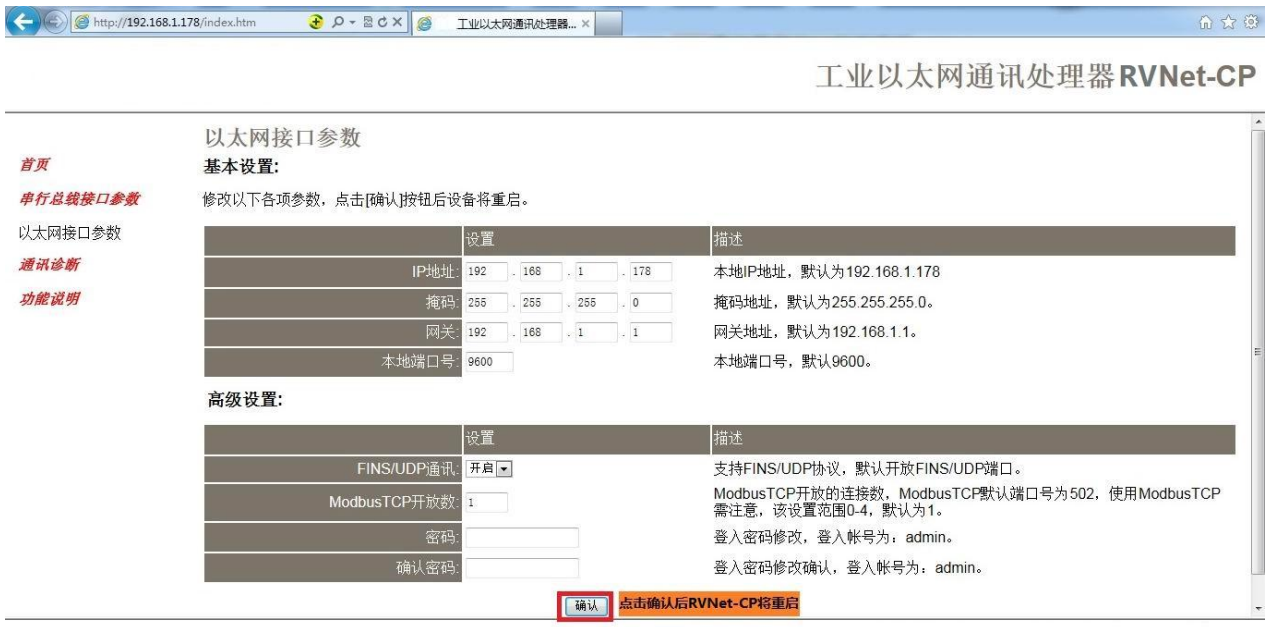

设置 RVNet-CJ 的 IP 地址、掩码和网关;

当更改以上参数后请点击[确认]按钮,RVNet-CJ 将复位并重新启动。请回到地址栏重新键入新的 IP 地址刷 新首页并查看以太网接口参数设置是否有效。

本地端口号:此参数可自由设置,但必须和虚拟串口设置软件中的"端口号"保持一致(如果用到虚拟串口 的话),默认为 9600,建议默认。

FINS/UDP 通讯: 默认为"开启", 建议设为默认"开启"。

修改密码、确认密码:修改密码后,点击[确认]按钮,RVNet-CJ 将复位并重新启动。

# 3.2.3 通讯诊断

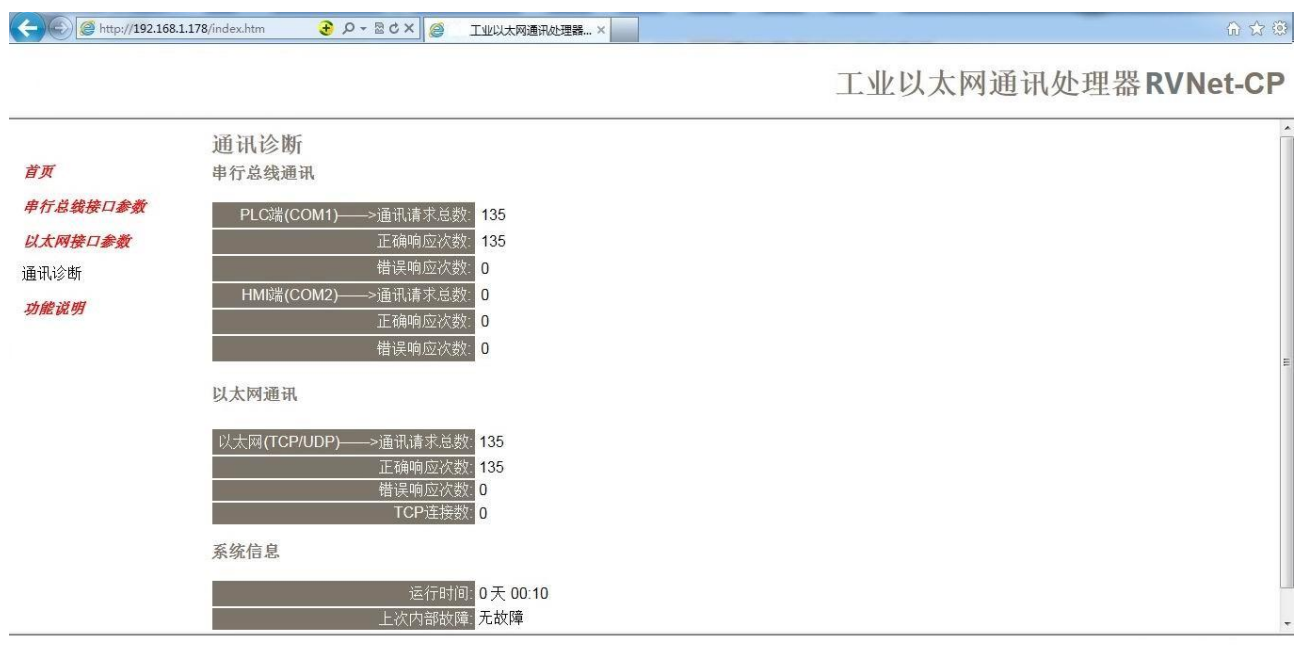

COM1—通讯请求总数:所有发送到 PLC 的通讯请求数目;

正确响应次数:PLC 正确响应这些请求的数目;

错误响应次数:PLC 发出的错误响应数目;

COM2—通讯请求总数:所有发送到触摸屏的通讯请求数目;

正确响应次数:触摸屏正确响应这些请求的数目;

错误响应次数:触摸屏发出的错误响应数目;

TCP/IP—通讯请求总数: 所有发送到计算机的通讯请求数目;

正确响应次数:计算机正确响应这些请求的数目;

错误响应次数:计算机发出的错误响应数目;

TCP 连接数: S7TCP 客户机连接数, 包括编程软件、组态王等的 TCP/IP 通讯;

运行时间:RVNet-CJ 上电后的运行时间

上次内部故障: RVNet-CJ 的系统故障,正常情况下不应该产生故障;

# **4.SCADA** 通讯

RVNet-CJ 支持工控领域内绝大多数 SCADA 软件(上位机监控组态软件)。

## 4.1 RVNet-CJ 连接编程软件

打开编程软件 CX-Progarmmer,新建工程,选择正确的设备类型并设定正确的机型,点击"确定";

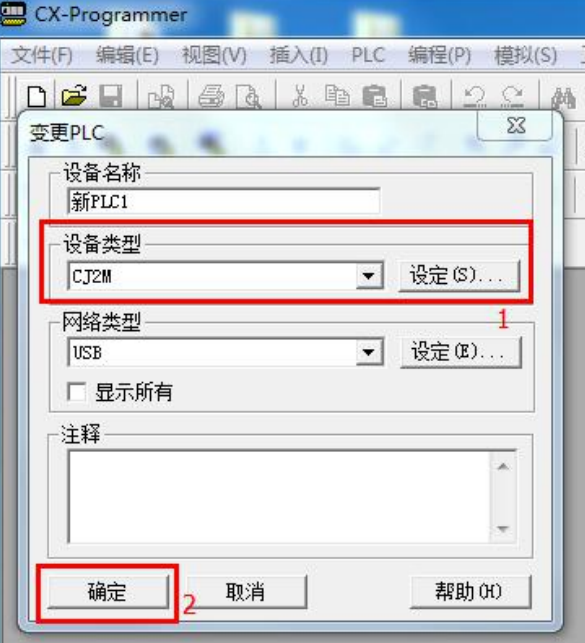

在菜单栏 PLC 中选择"更改通信设置"选项;

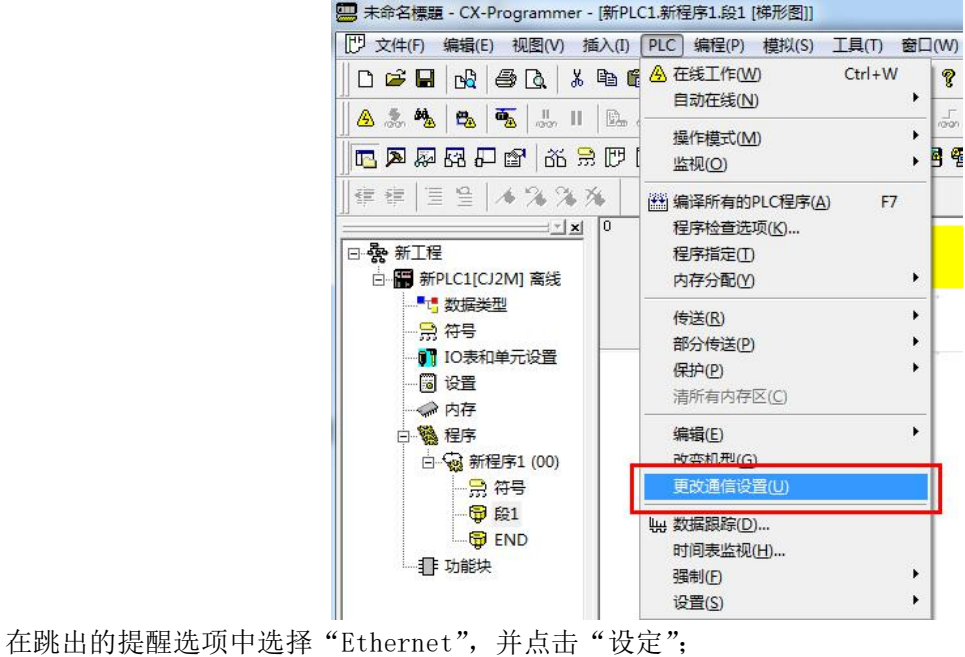

11

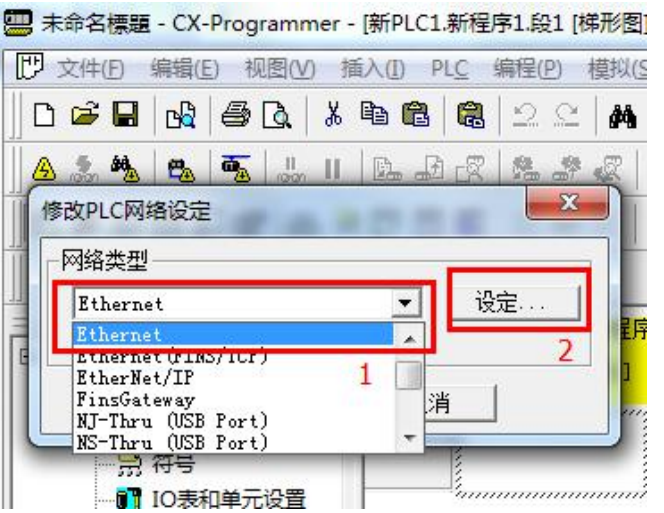

在跳出的网络菜单栏中,键入"帧长度 540",其他默认;

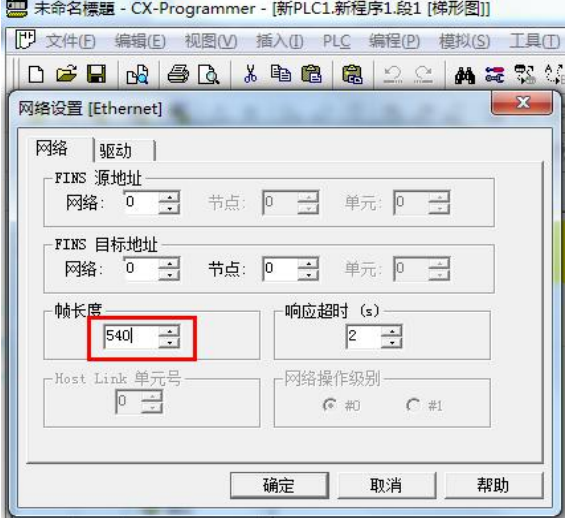

在驱动菜单栏中,键入 RVNet-CJ 的 IP 地址和端口号;

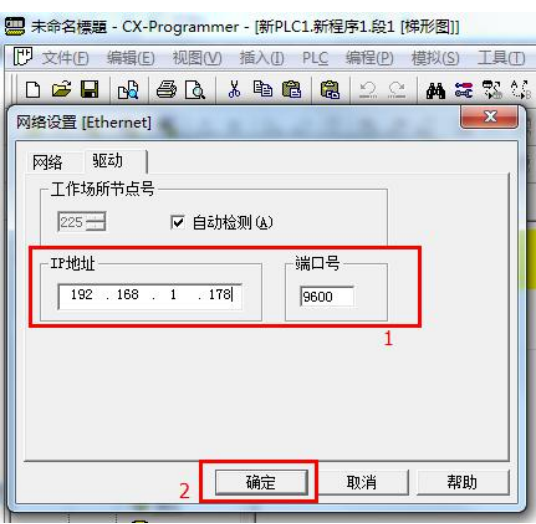

点击"在线工作按钮",在跳出的提示窗口中,点击"是";

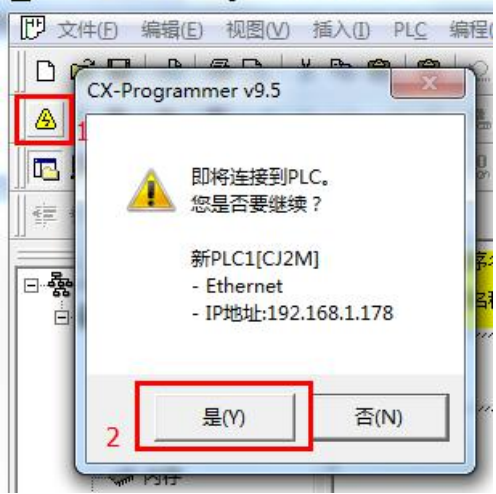

图 未命名標題 - CX-Programmer - [新PLC1.新程序1.5]

在"PLC"菜单中,选择"传送"中的"从 PLC",上载 PLC 程序;

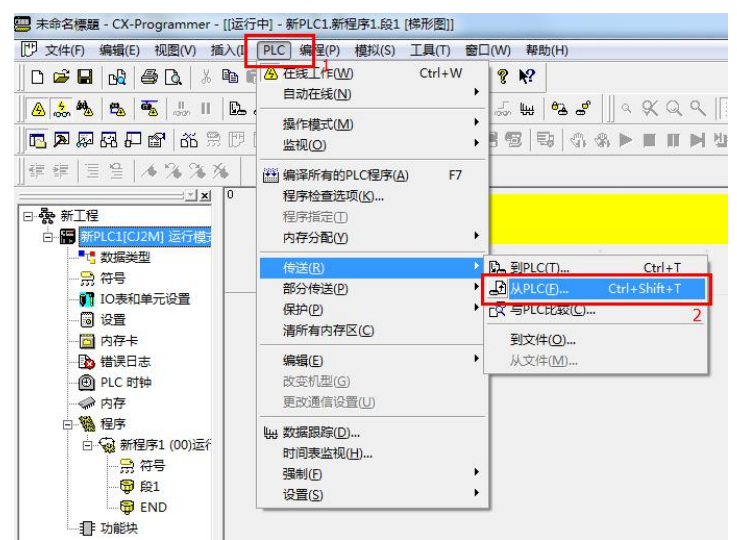

选择要上载的 PLC 内容,并点击"确认";

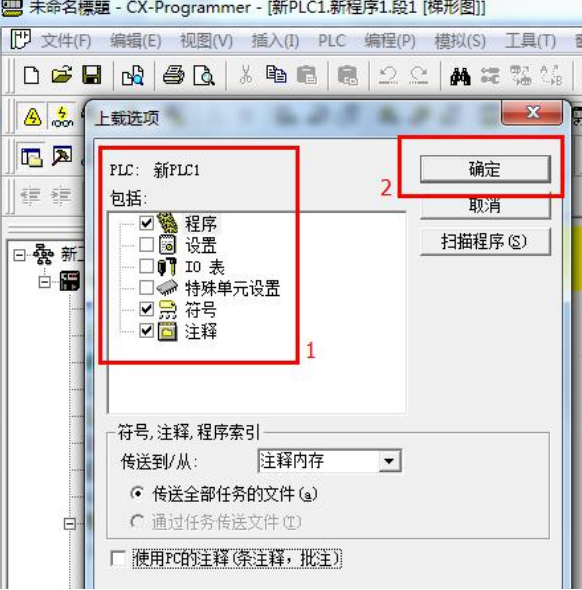

提示 PLC 程序上自成功, 点击"确认"。

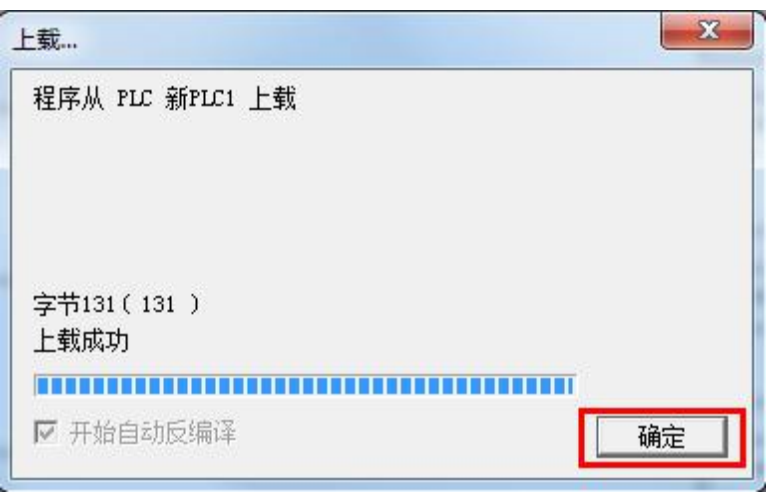

PLC 程序上载完成,进入运行监视状态;

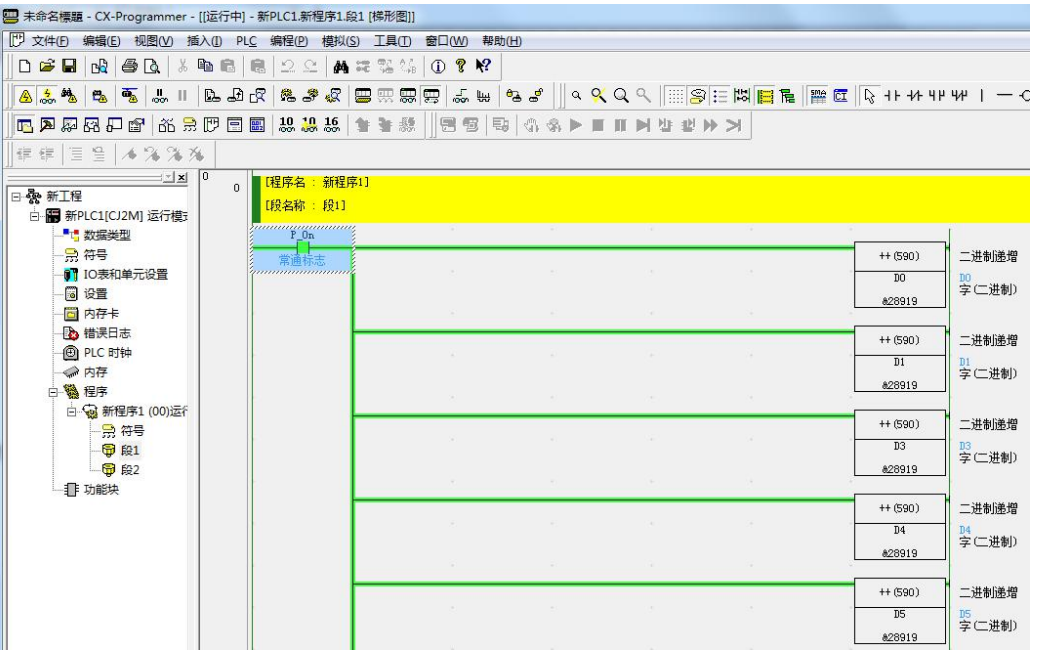

## 4.2 RVNet-CJ 连接组态王

1.新建工程并打开工程。

2.点击"COM1",选择"新建",在弹出的对话框的选"CJ SERIES—以太网",点击"下一步"。<br><sup>59</sup> L程浏览器---omron

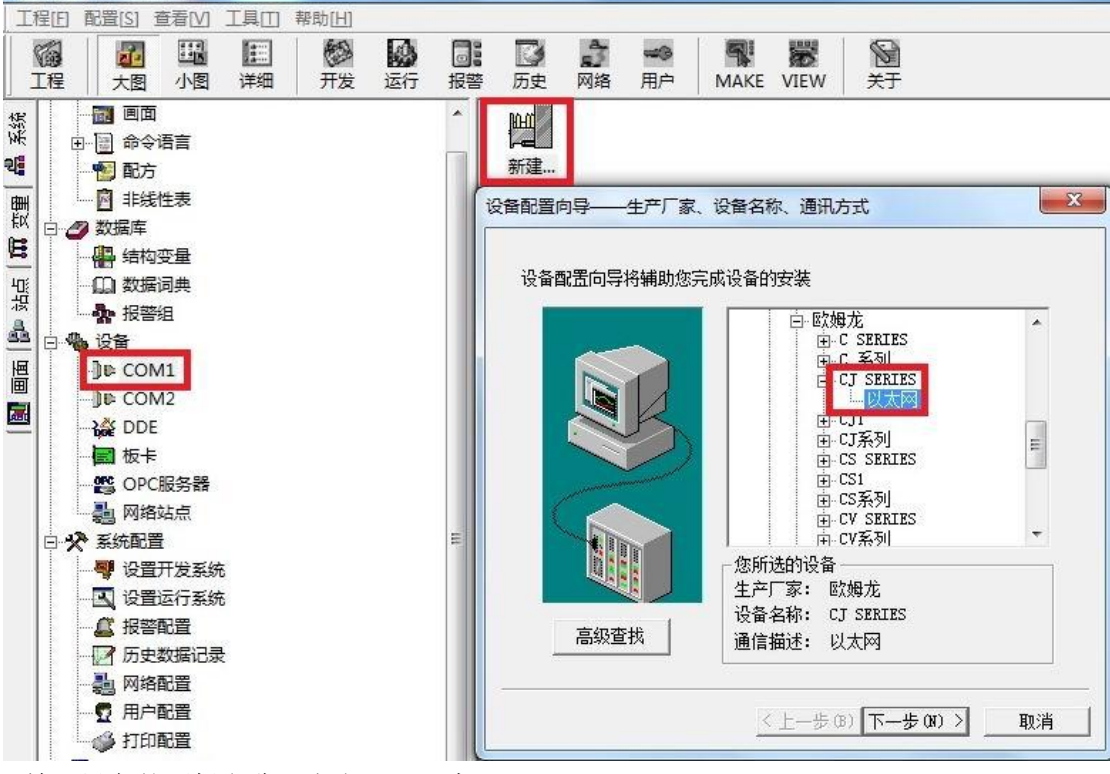

3.输入设备的逻辑名称,点击"下一步"。

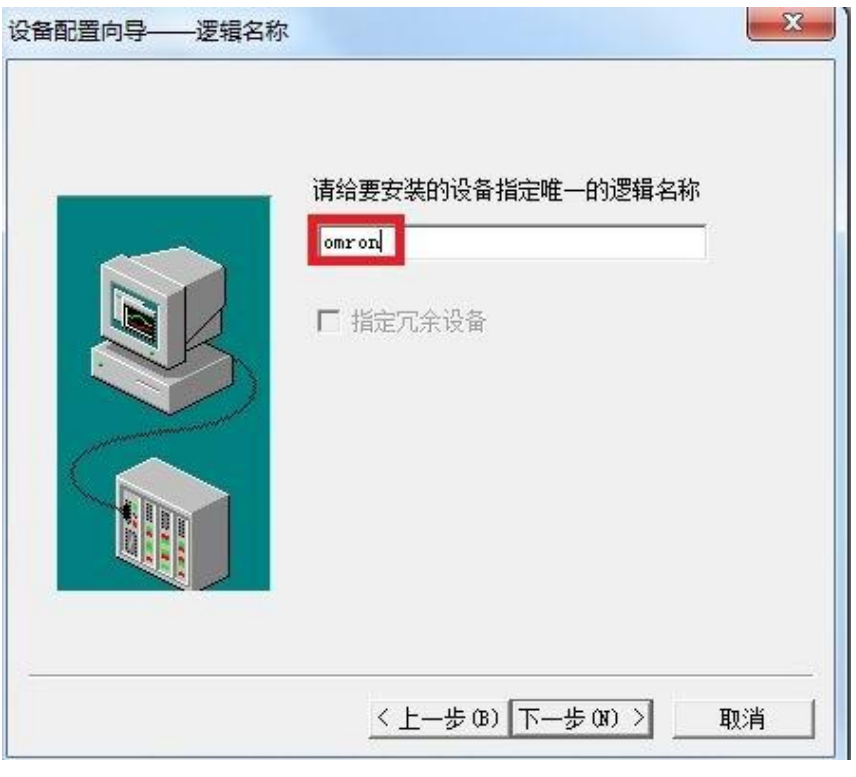

15

4.输入 RVNet-CJ 的 IP 地址, 例如"192.168.1.178", 源节点: 监控 PC 的 IP 地址如果是 192.168.1.10, 那源节 点就是 10, 网络方式选择"1", 即 TCP, 端口号为"9600", 设备号默认为"0"。

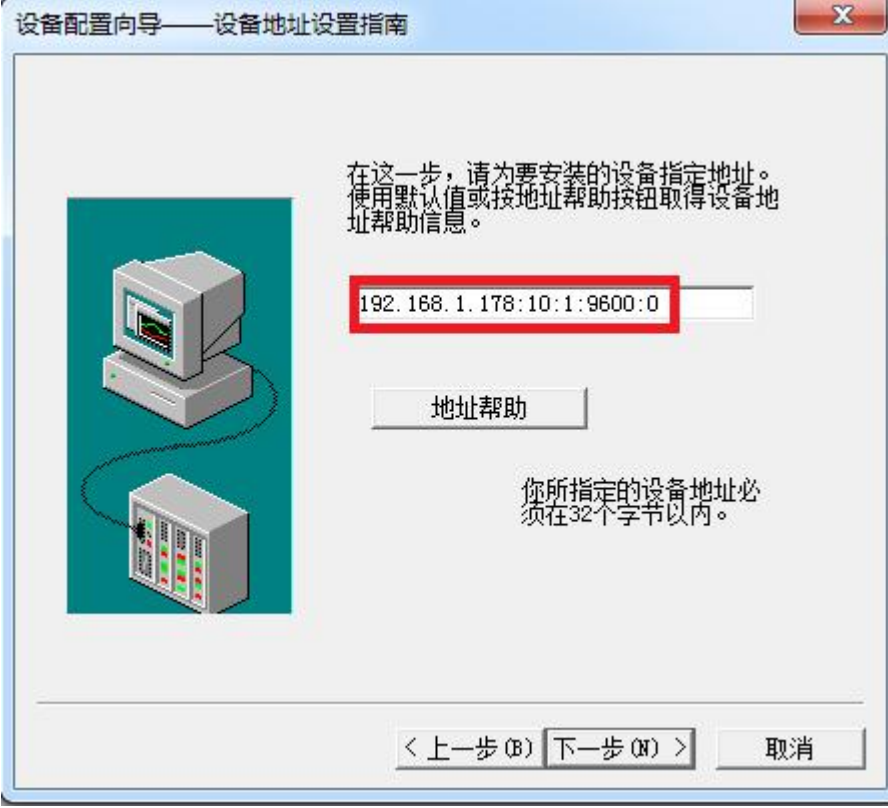

5.输入通信参数,默认即可,随后点击"完成"。

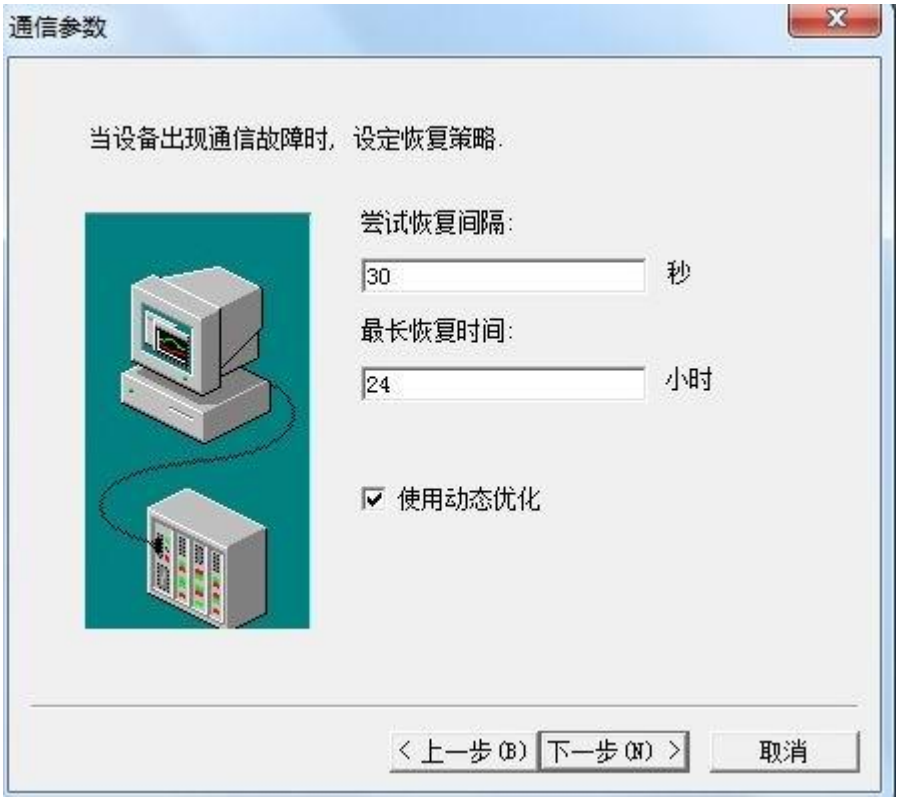

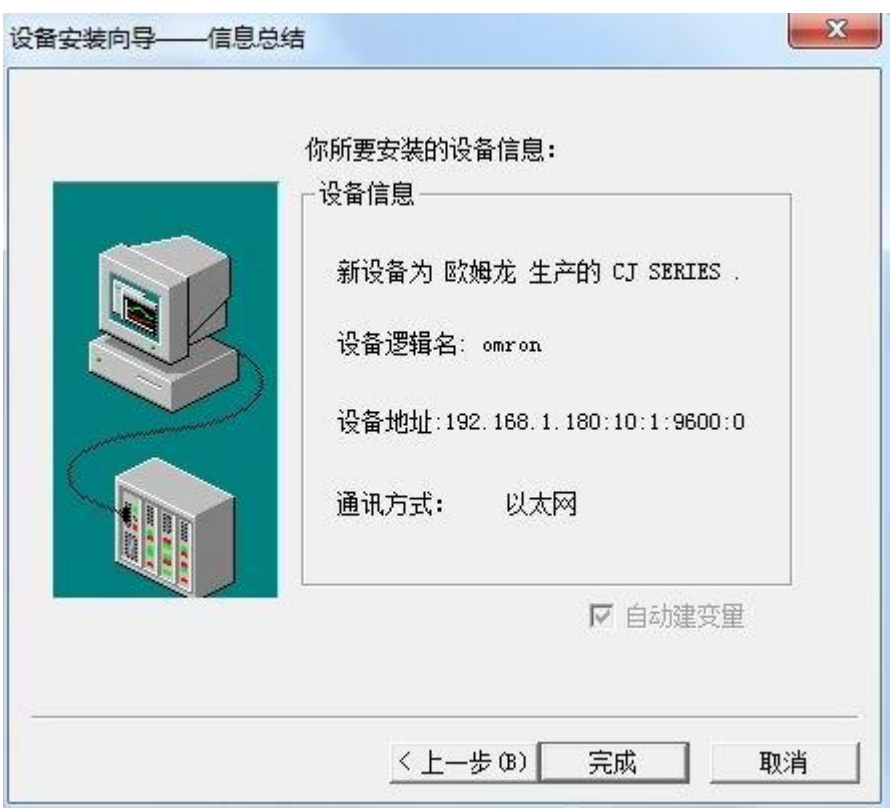

# 4.3 RVNet-CJ 连接 MCGS

1.打开昆仑通泰 MCGS 组态环境--设备窗口, 设备管理中增加"通用 TCP/IP 父设备"和"欧姆龙 Ethnet"。

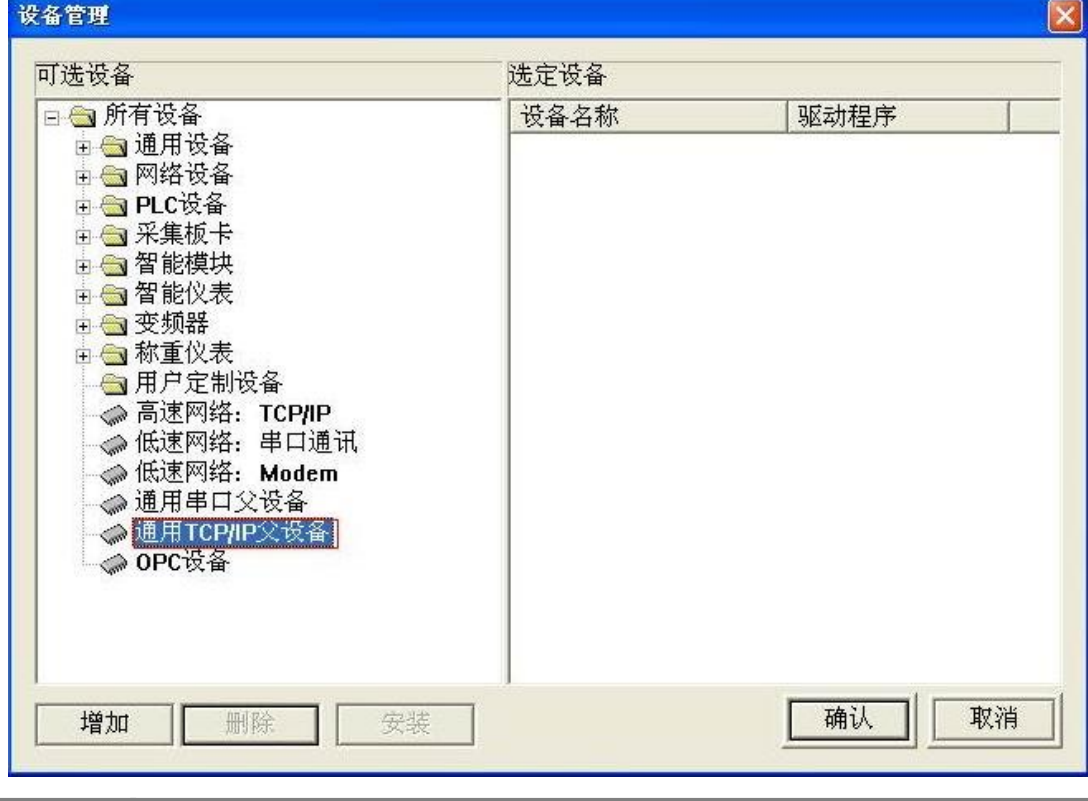

17

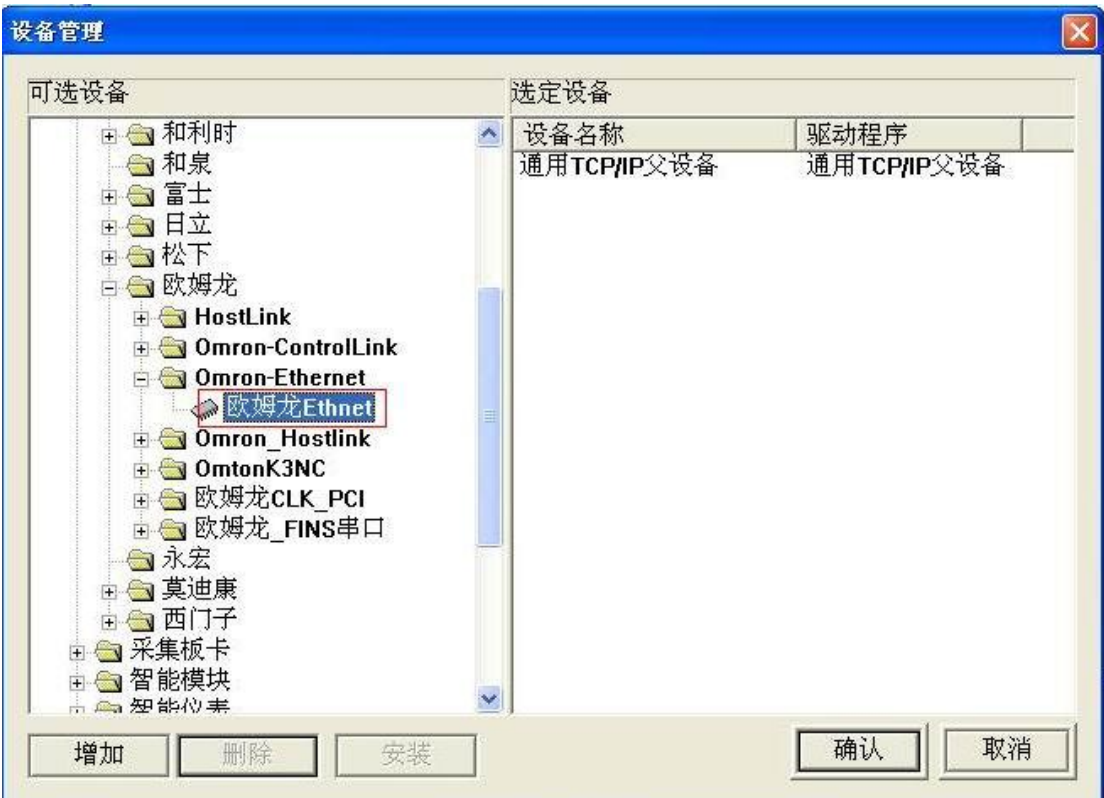

2.双击"通用 TCP/IP 父设备 0-【通用 TCP/IP 父设备】",选择正确的"网络类型"为"0-UDP",在"本地 IP 地址"填入监控计算机的真实 IP 地址, 在"远程 IP 地址"填入 RVNet-CJ 模块的 IP 地址, "远程端口号" 填入 9600, 其他参数默认即可, 点击"确认"。

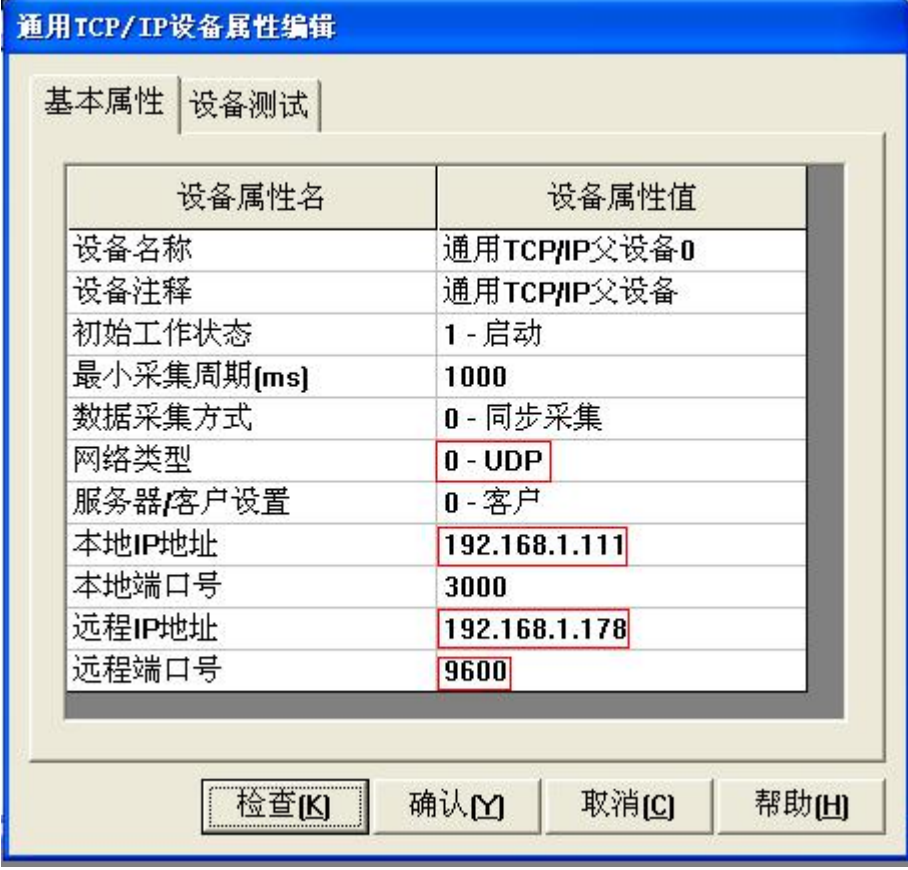

3.双击"设备 0-【欧姆龙 Ethnet】", "PLC 节点地址"为 RVNet-CJ 的 IP 地址的最后一个数, "计算机节点地 址"为计算机的 IP 地址的最后一个数,其他参数默认即可。

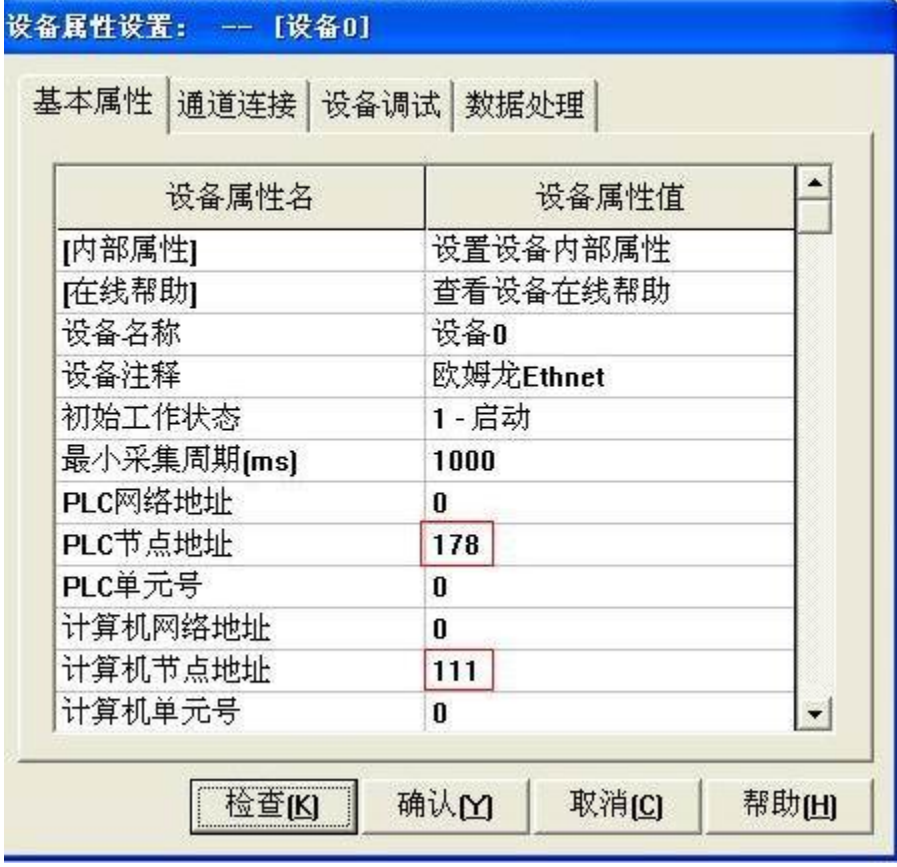

## 4.4 RVNet-CJ 连接力控

1.打开力控开发系统, 双击"IO 设备组态", 在 PLC 类别中选择"OMRON(欧姆龙)-FINS(ETHERNET)"。

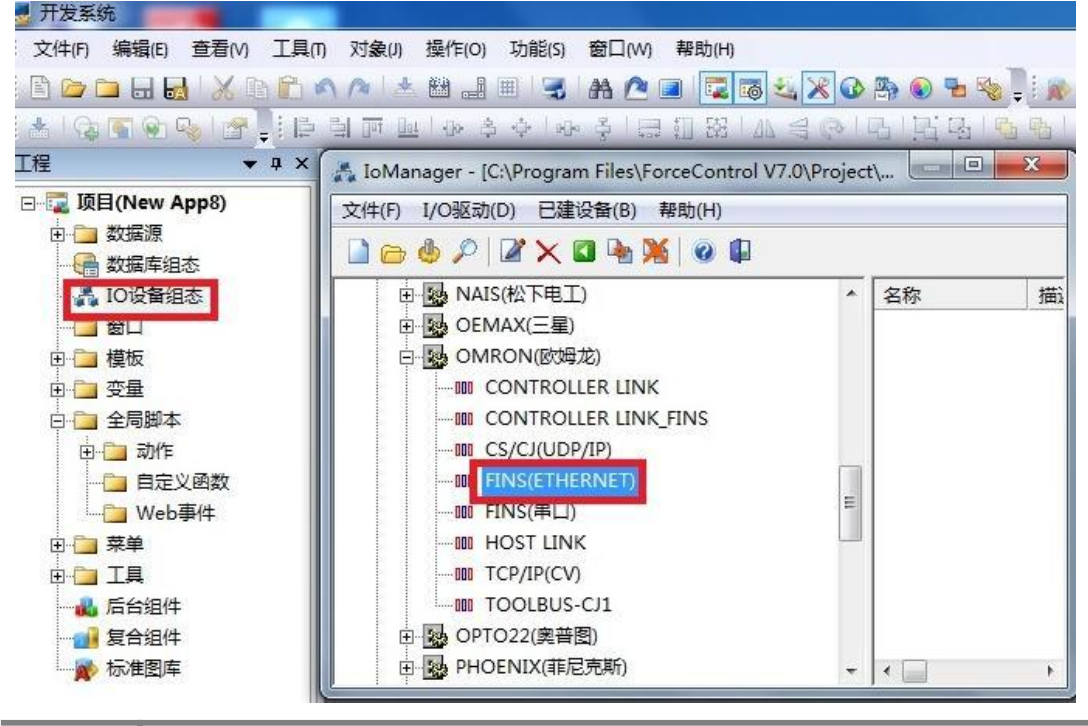

19

2.新建一个设备,输入"设备名称",通信方式选为"TCP/IP 网络"点击"下一步"。

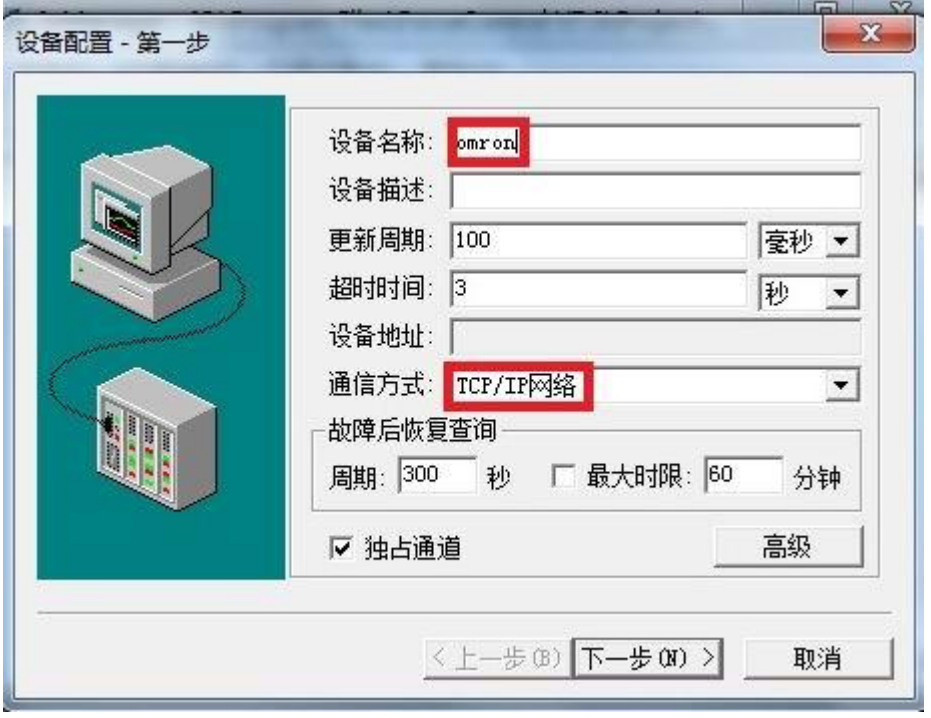

3. "设备 IP 地址"处填入 RVNet-CJ 模块的 IP 地址, "端口"填入 9600, 点击下一步。

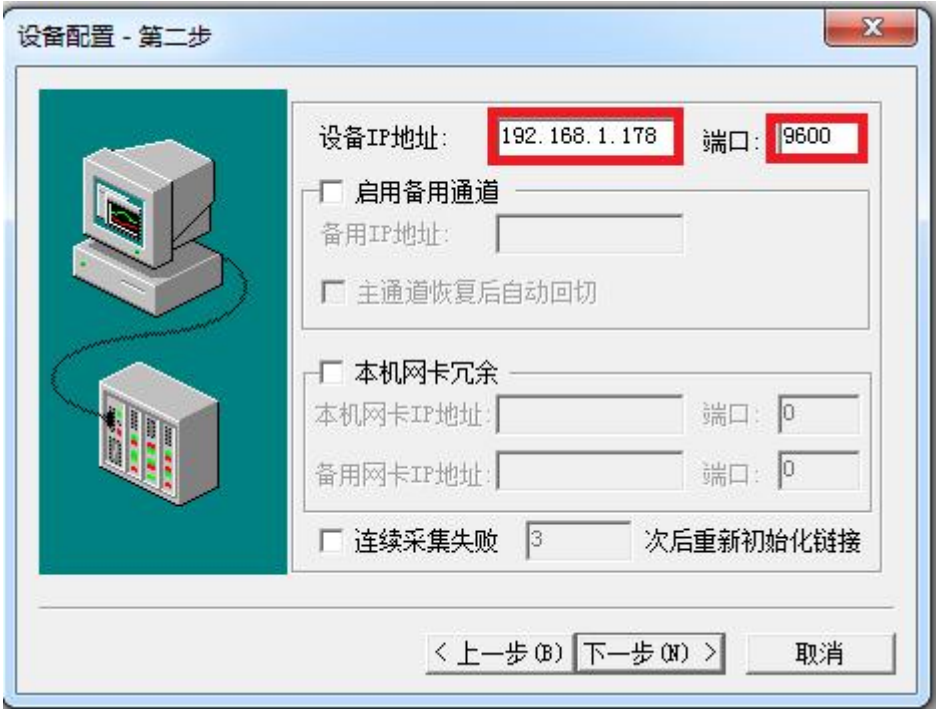

4. "型号类型"选择"CS/CJ", "本机节点"为监控 PC 的 IP 地址的最后一个数, 例如 PC 的 IP 地址为 192.168.1.10, 本机节点就是 10, "目标节点"为 RVNet-CJ 的 IP 地址的最后一个数, 例如 PC 的 IP 地址为 192.168.1.178, 目标节点就是 178,点击完成。

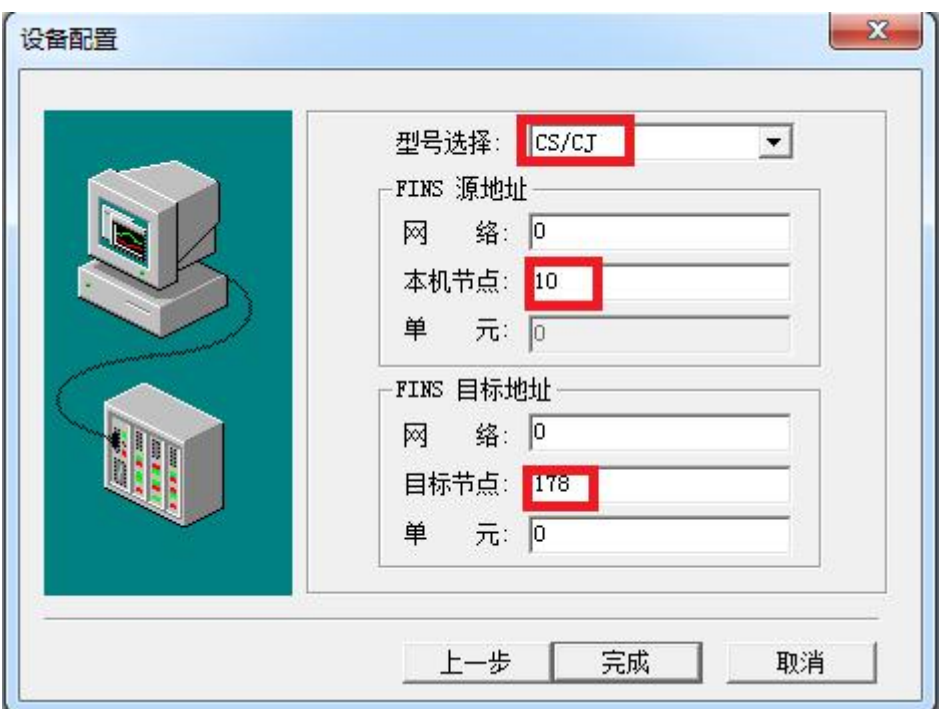

# 4.5 RVNet-CJ 连接 Kepware opc

1.打开 KEPServerEX 软件,点击"Click to add a channel",新建一个通道,输入通道名称,点击"下一步"。

KEPServerEX - Runtime [C:\Users\bca\Documents\Kepware\KEPServerEX\V5\Simulation Driver Demo.opf \*] (Demo Expires 01:32 File Edit View Tools Runtime Help

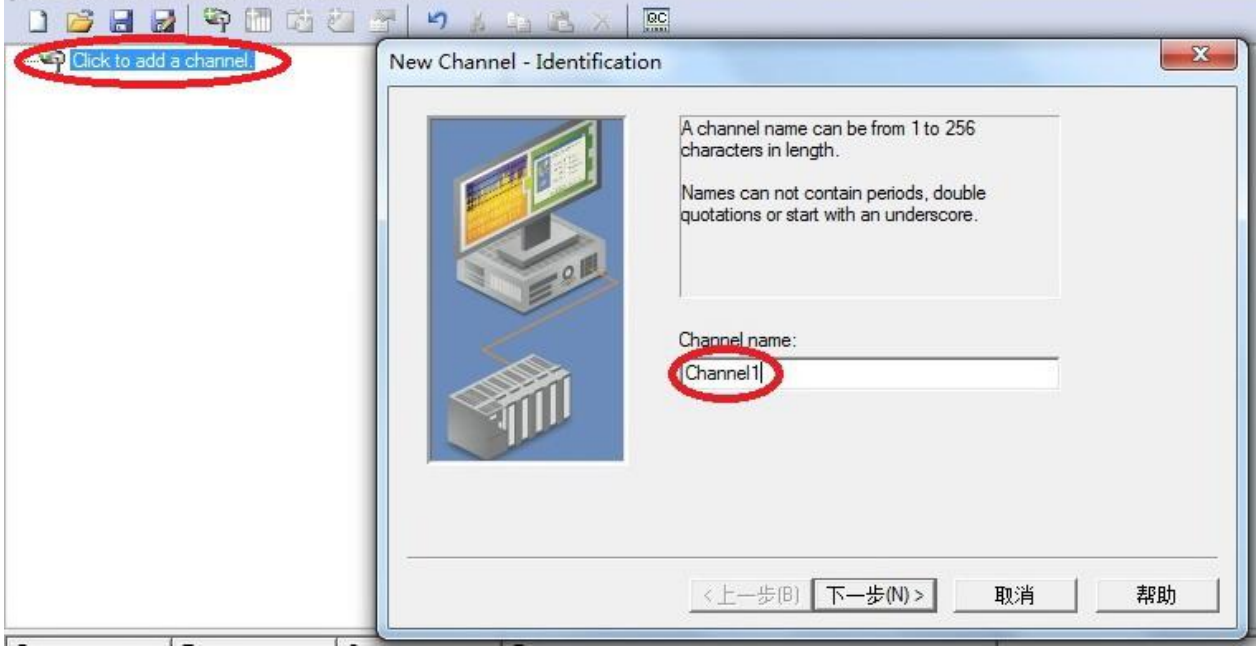

### 2.选择"Omron FINS Ethernet"驱动,点击"下一步"。

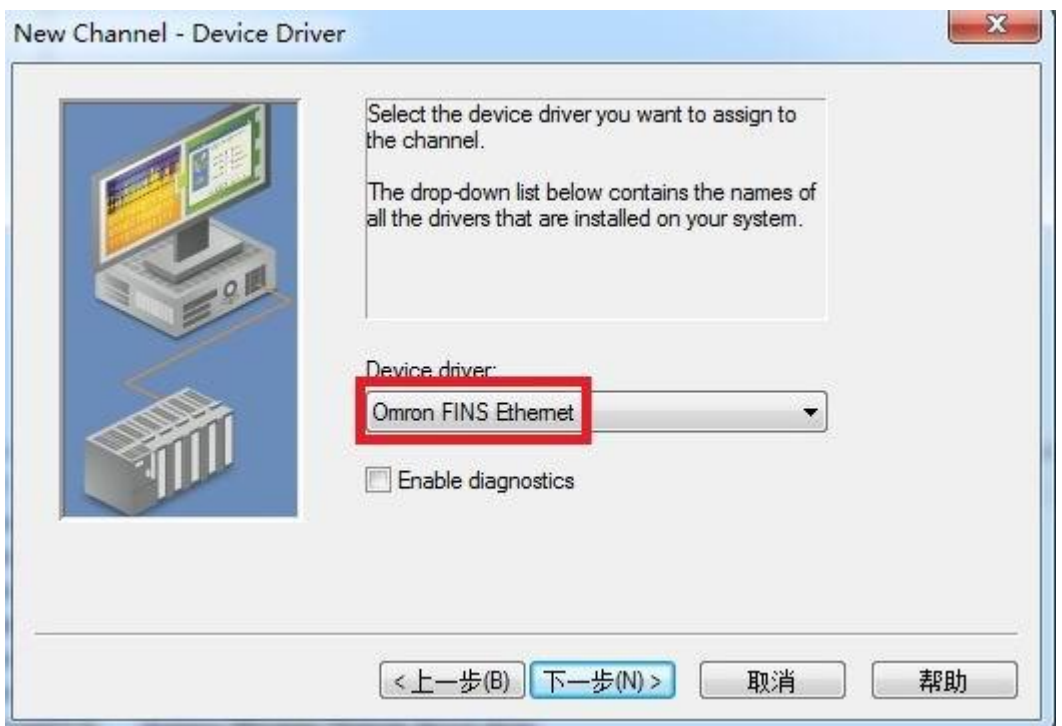

### 3.网卡设置,选择"Default",点击下一步。

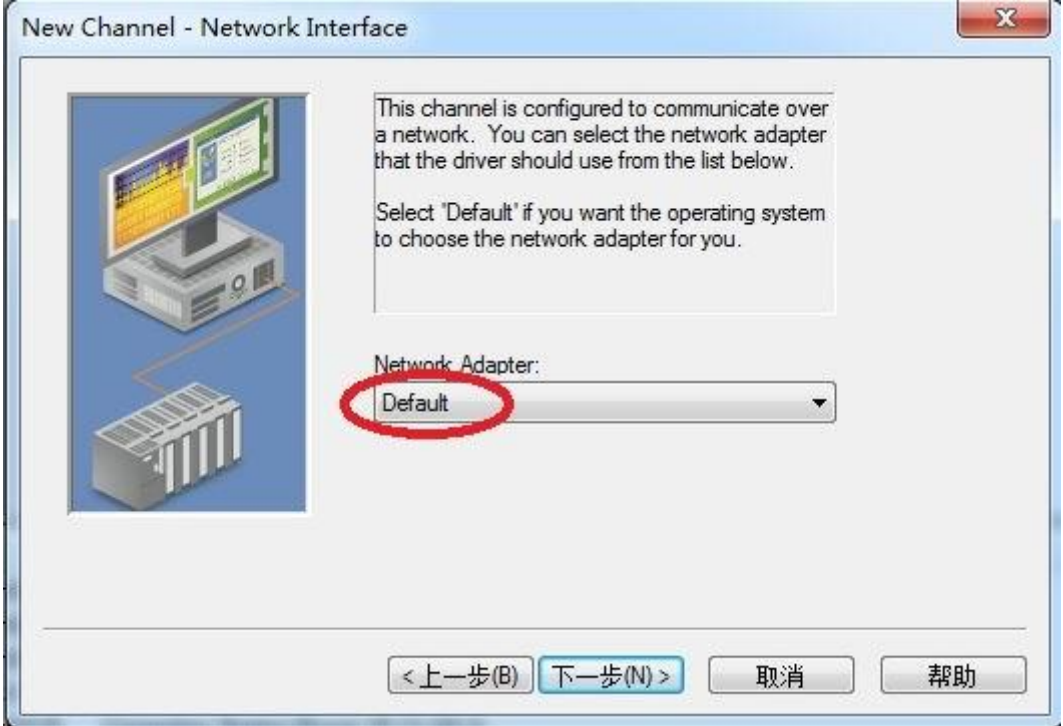

4.端口号为默认值"9600", 点击下一步,其它参数默认,直至完成

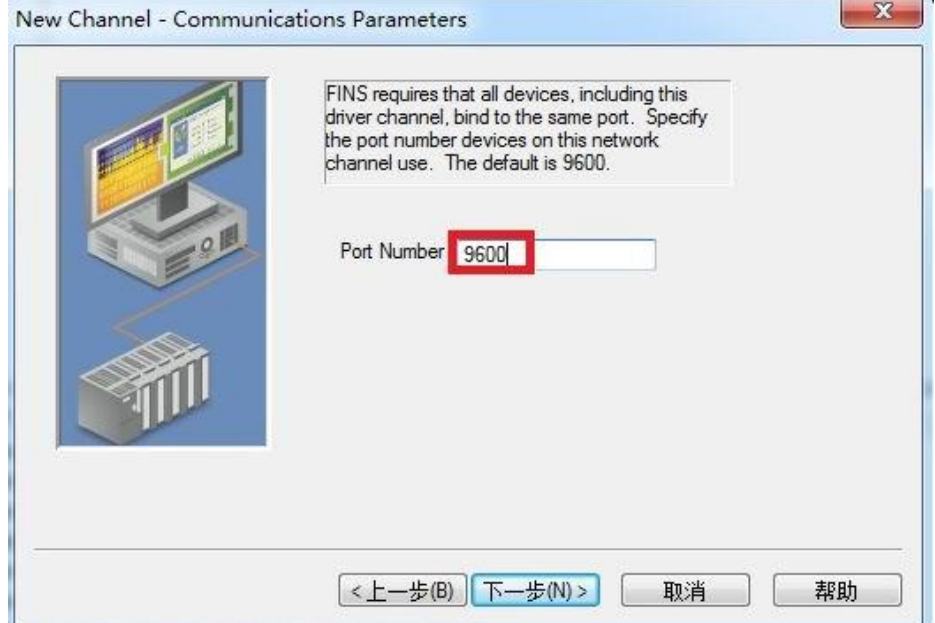

5. 点击"click to add a device",新建一个设备,输入设备名称,点击"下一步"。

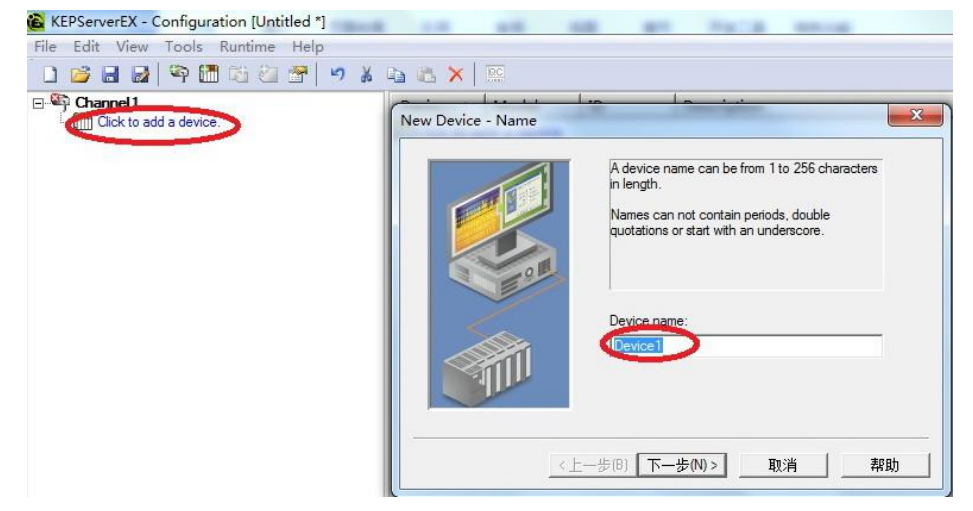

6. 选择正确的 PLC 型号,点击下一步。

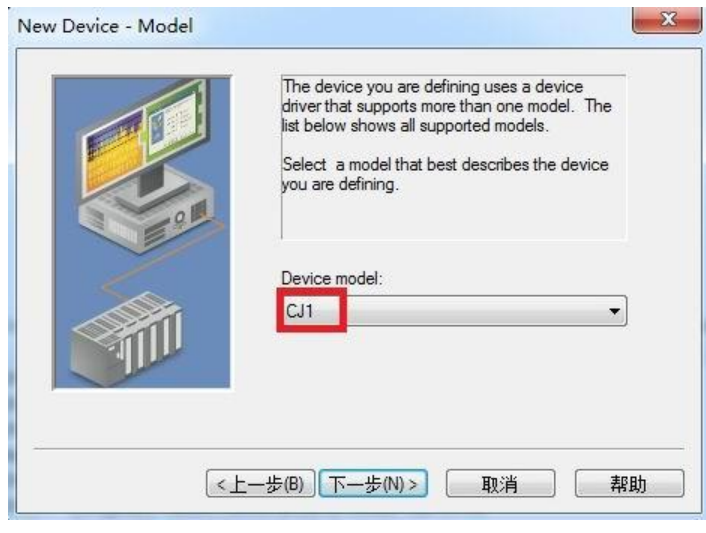

### 7.输入 RVNet-CJ 的 IP 地址, 点击下一步, 其它参数默认。

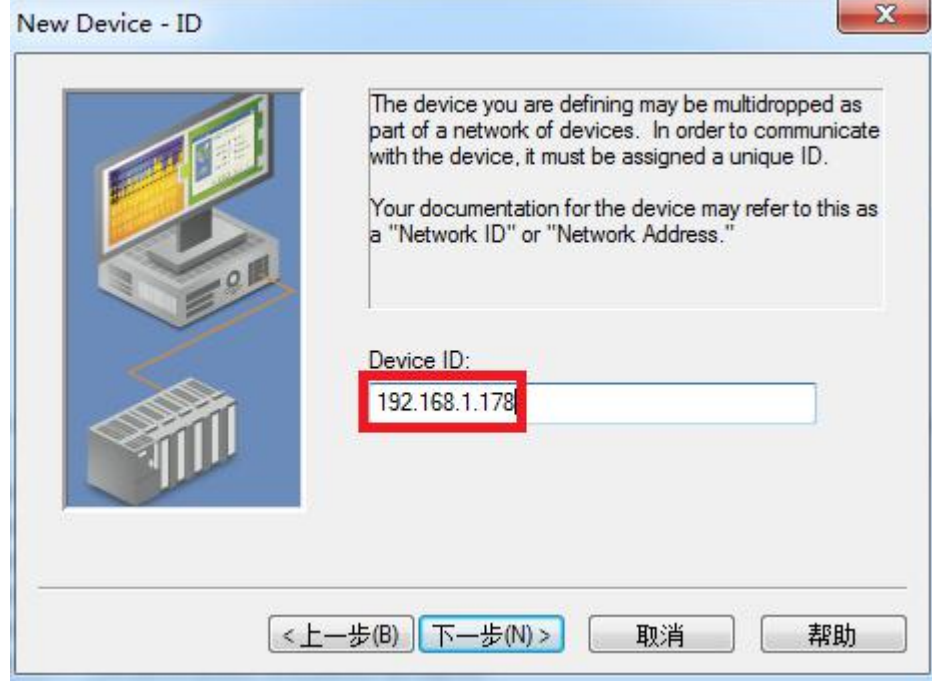

8.点击下一步,参数默认,直至完成。

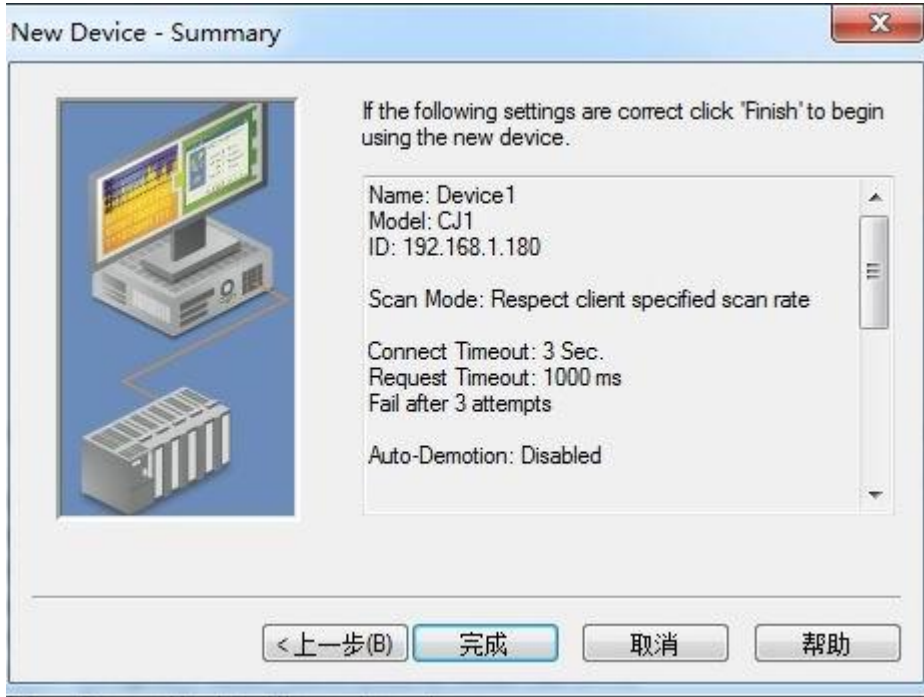

# **5.MODBUS** 通讯

RVNet-CJ 模块内部集成 ModbusTCP 通讯服务器,因此 ModbusTCP 客户机, 如支持 ModbusTCP 的组 态软件、OPC 服务器、PLC 以及实现 ModbusTCP 客户机的高级语言开发的软件等,可以直接访问欧姆龙 CJ 系列 PLC 的内部数据区,Modbus 协议地址在 RVNet 内部已经被默认映射到 CP/CJ 系列 PLC 的地址区, 实现的功能号包括: FC1、FC2、FC3、FC5、FC6、FC15 和 FC16。

ModbusTCP 协议帧格式:

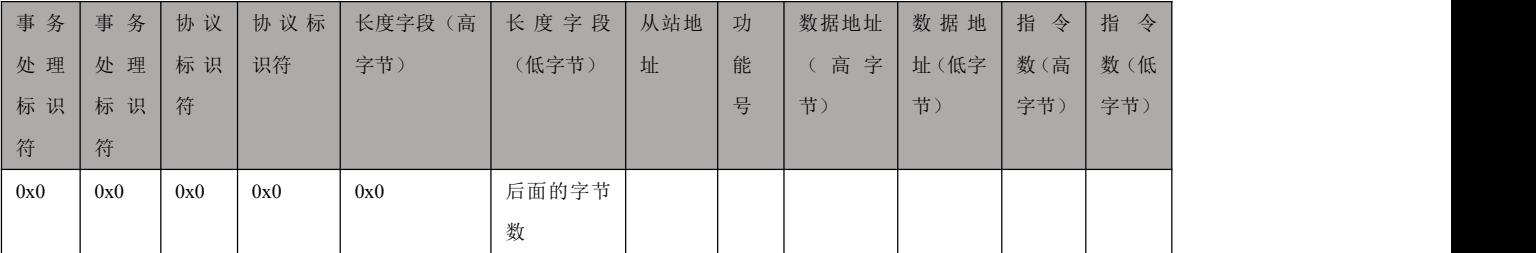

### 1、地址映射表

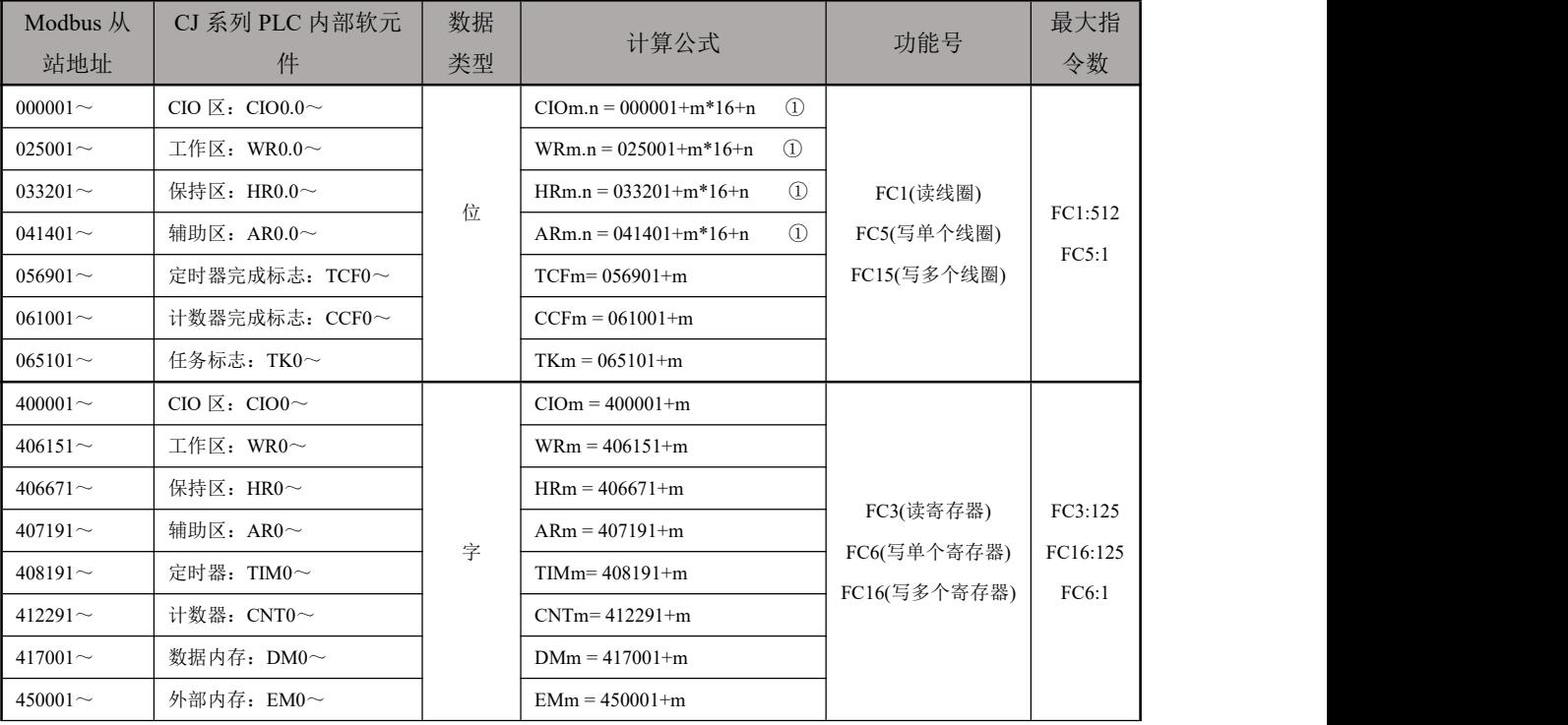

说明:

①、该项为对应存储区的位操作,例如 CIO100.3,则 m=100,n=3,计算公式为:000001+100\*16+3=001604。在 Modbus 的对应地址为 0 区的 01604 地址。

#### 2、用 ModScan32 测试

解压产品光盘\使用手册\通讯测试软件下的 modscan2\_cr.rar。

1. 运行 ModScan32 软件。

2. 选择菜单 Connection/Connect, 选择 Remote TCP/IP Server, 输入 RVNet-CJ 的 IP 地址, Service 端口为 502;点击[OK]按钮,如图 1 所示。

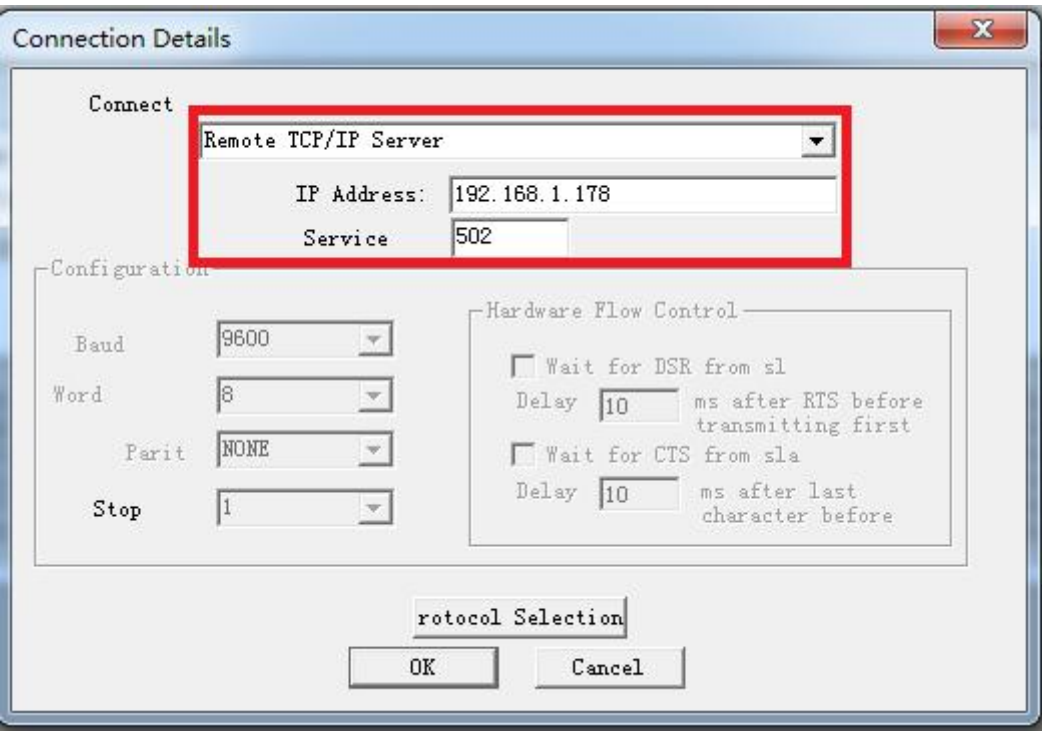

图 1

3. 在子窗口"ModSca1"中设置 Device ID 为 PLC 的站地址(如 1), 功能号选择 03:HOLDING REGISTER, Address =  $0001$ , Length =  $100$ .

4. 子窗口数据区显示 400001~400100 的 16 进制数据,其对应于欧姆龙 CJ 系列 PLC 的寄存器 CIO0 到 CIO100 的数值,如图 2 所示。

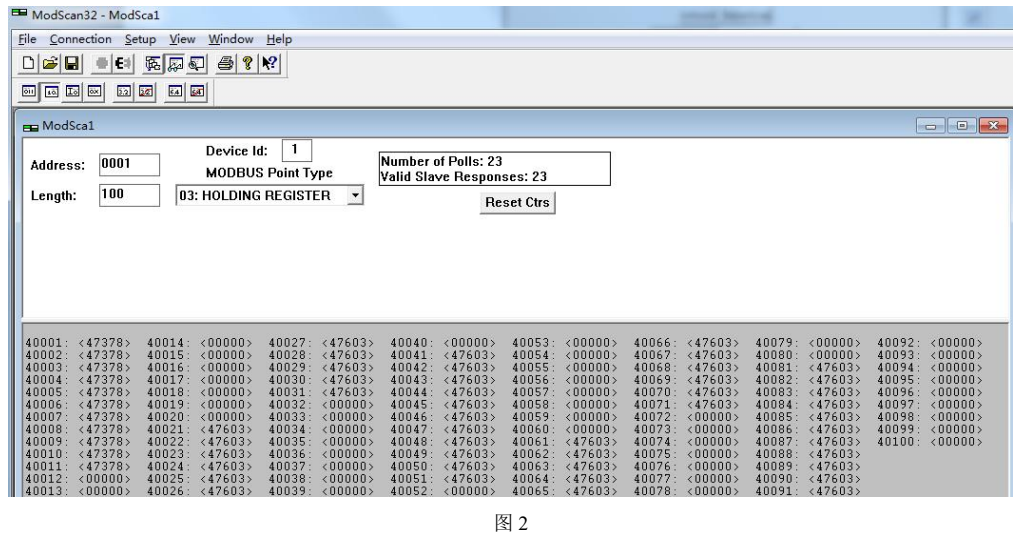

4.双击子窗口数据区的数据可以修改数值。

## 5.1WINCC 通过 ModbusTCP 驱动连接 RVNet-CJ

1.打开 Wincc 软件,新建一个项目,右击"变量管理",选择"添加新的驱动连接",在弹出的对话框中选择 "Modbus TCPIP.chn",点击"确定"。

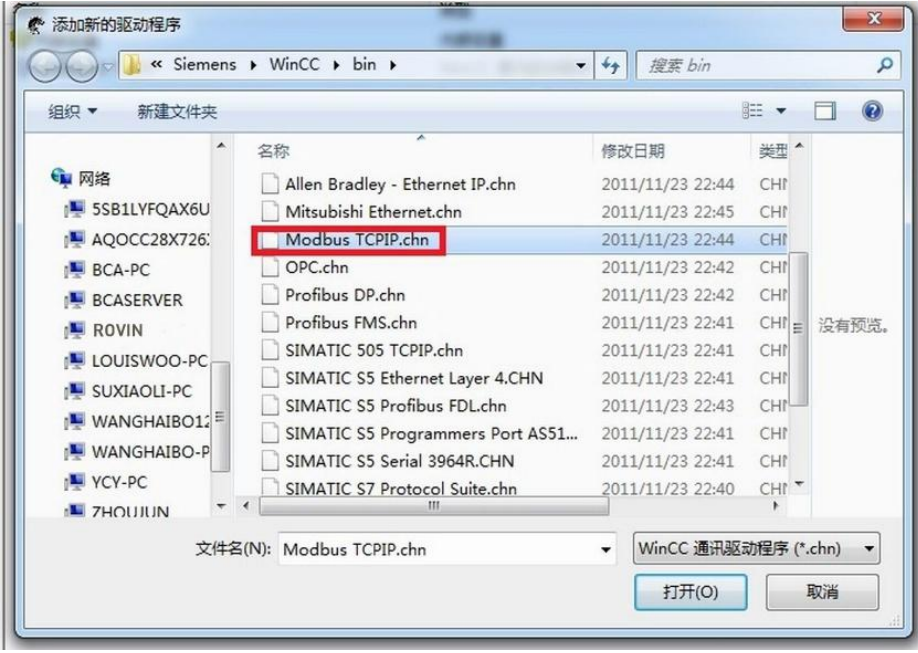

2.右击"Modbus TCPIP/IP 单元#1"选择"新驱动程序的连接",新建一个名称,点击"属性",弹出属性的对话 框,在"CPU 类型"选择"984",在"服务器"中填入 RVNet-CJ 的 IP 地址,点击确定。

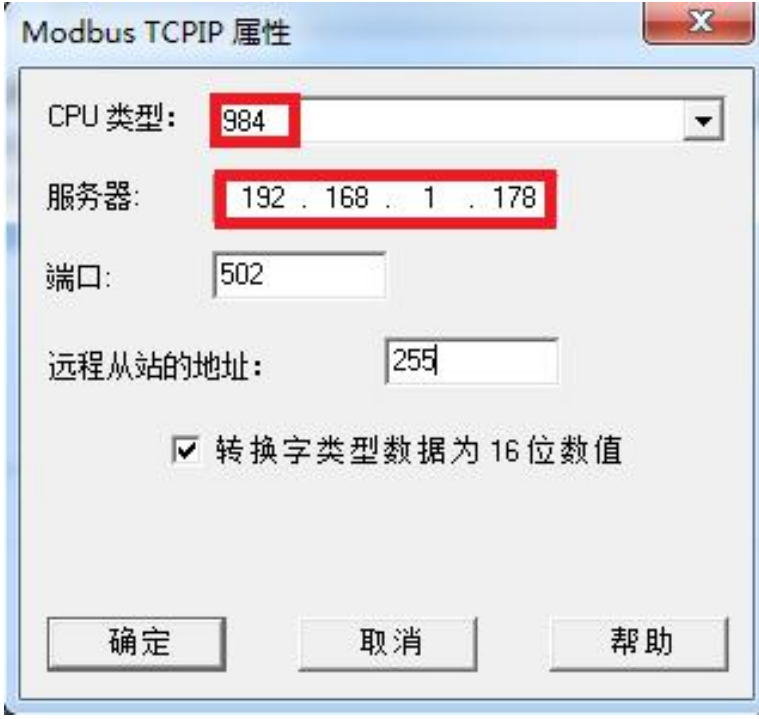

27

3.右击"变量名称",新建变量,这里我们新建一个 DM0 变量,对应地址的设定请点击"选择",弹出对话框, "区域"中选择"4x 保持寄存器", "4x"中填入"417001"。

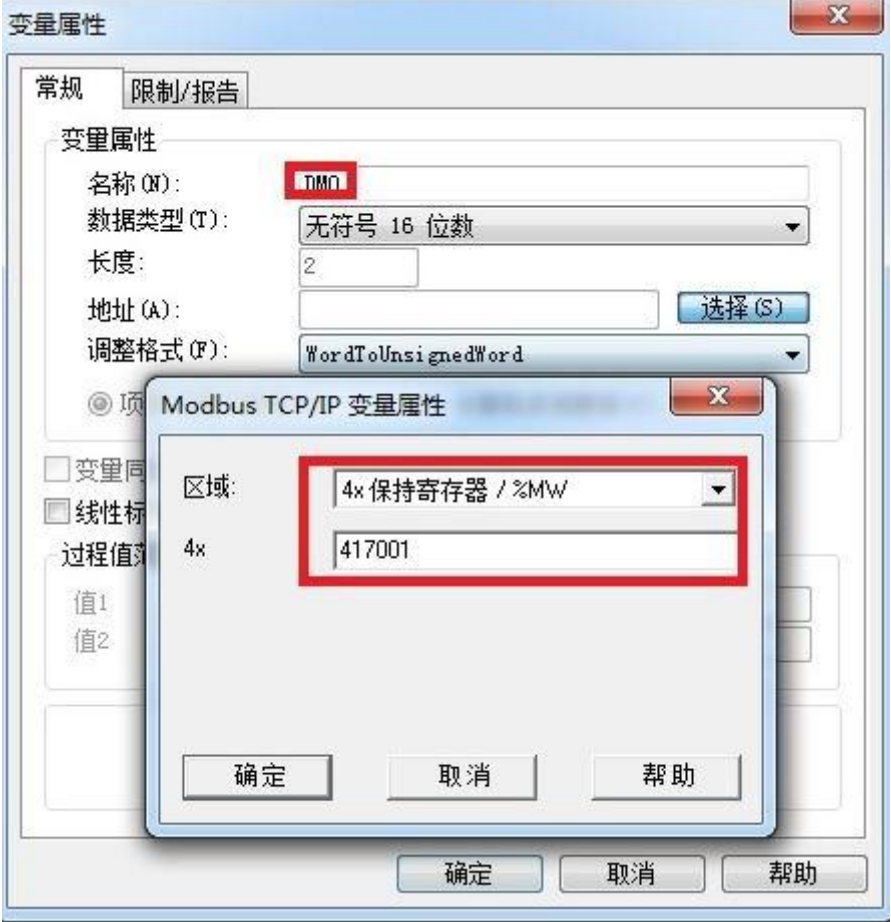

# **6.**产品技术指标

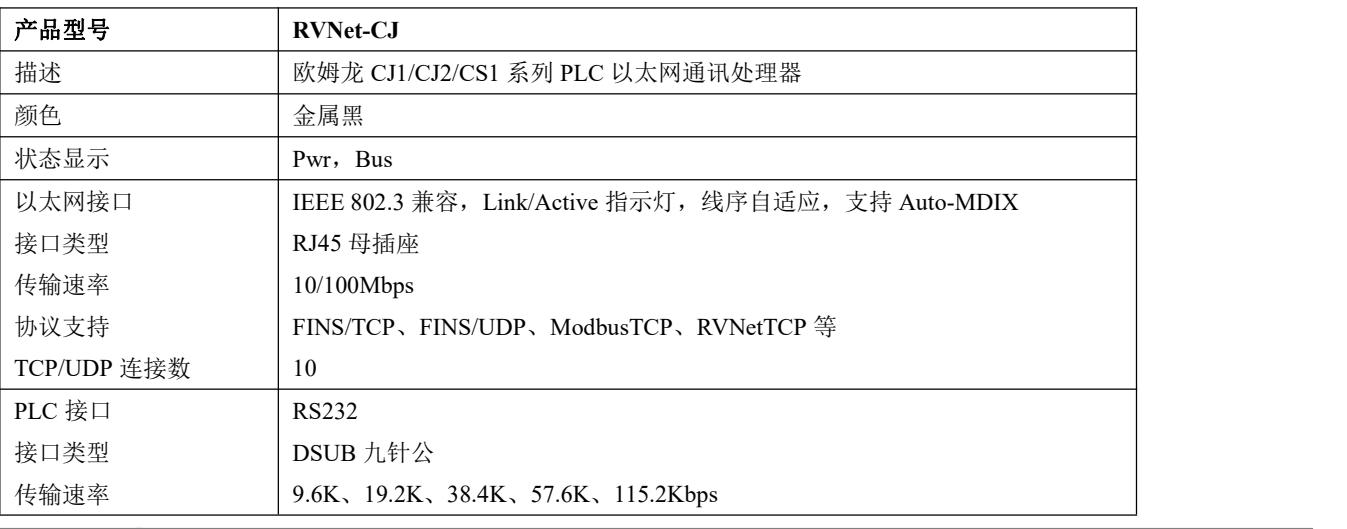

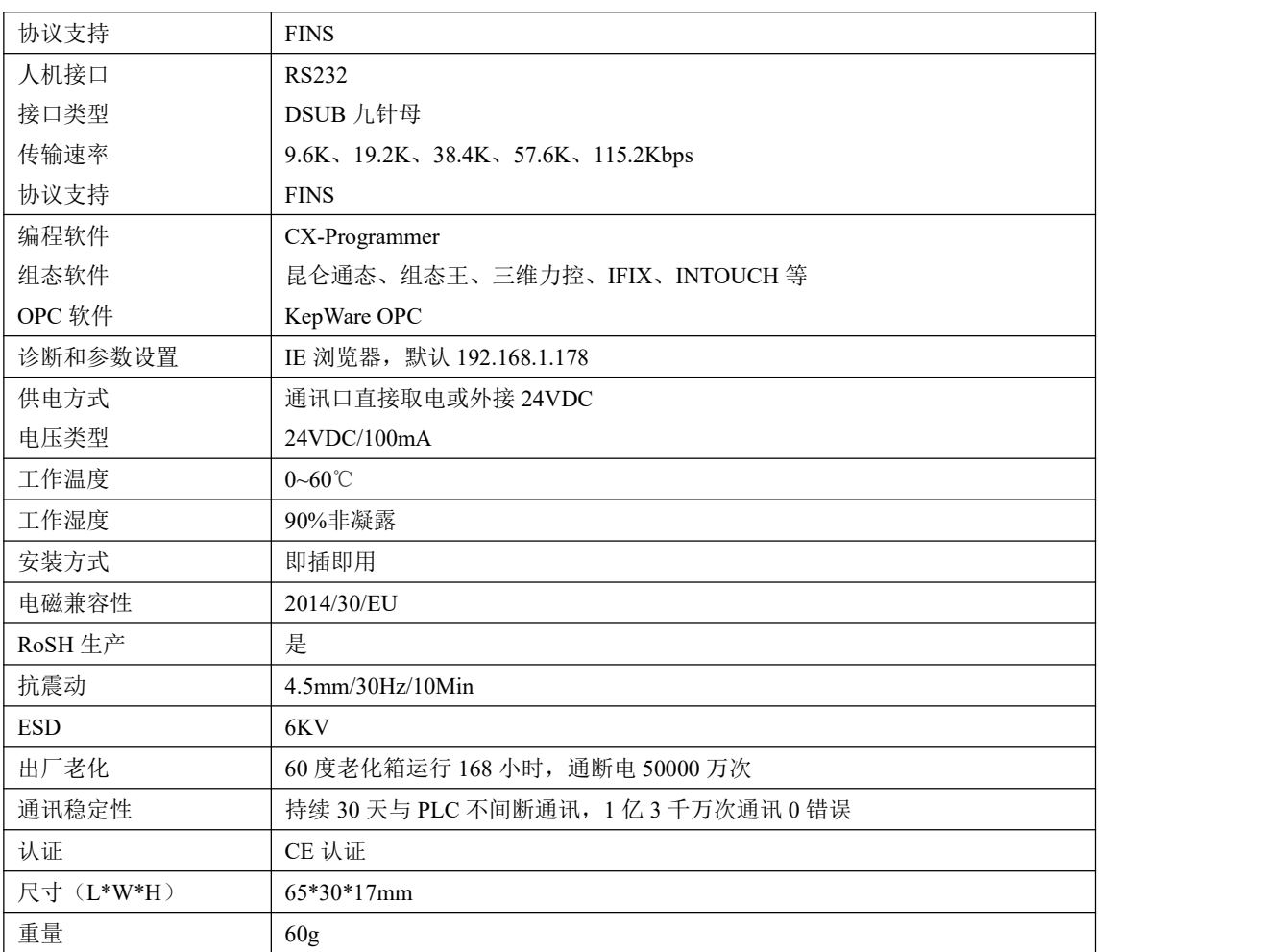

# **7.**联系我们

- 名称:济南罗威智能科技有限公司
- 地址:山东省济南市高新区颖秀路 2755 号
- 邮编:250101
- 销售:0531-88689022
- 传真:0531-88689022
- 名称:青岛启源工业控制技术有限公司
- 地址:山东省青岛市城阳区德阳路 111 号
- 邮编:266107
- 销售:0532-68894021 83029299
- 传真:0532-83029299
- 技术支持: 18753243991, [garywei@dingtalk.com](mailto:garywei@dingtalk.com)
- 网址: [www.roviniot.com](http://www.roviniot.com)

微信公众号:

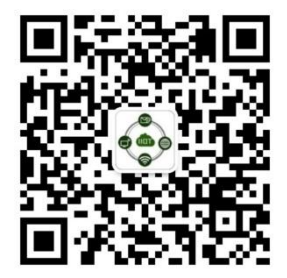